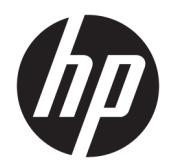

# Maskinvarehåndbok

HP Engage One-kassesystem, modell 141 HP Engage One-kassesystem, modell 143 HP Engage One-kassesystem, modell 145

© Copyright 2018 HP Development Company, L.P.

ENERGY STAR® er et registrert merke som eies av myndighetene i USA. Intel, Celeron og Core er varemerker for Intel Corporation i USA og andre land. Windows er enten et registrert varemerke eller varemerke for Microsoft Corporation i USA og/eller i andre land.

Informasjonen i dette dokumentet kan endres uten forhåndsvarsel. De eneste garantiene for HP-produkter og -tjenester er angitt i de uttrykte garantierklæringene som følger med slike produkter og tjenester. Ingenting i dette dokumentet kan tolkes som en tilleggsgaranti. HP er ikke erstatningsansvarlige for tekniske eller andre typer feil eller utelatelser i dette dokumentet.

Tredje utgave: Juli 2018

Første utgave: Juli 2017

Dokumentets delenummer: 925669-093

#### **Produktmelding**

Denne håndboken beskriver funksjoner som finnes på de fleste modeller. Enkelte funksjoner er kanskje ikke tilgjengelig på din datamaskin.

#### **Vilkår for programvaren**

Ved å installere, kopiere, laste ned eller på annen måte bruke et programvareprodukt som er forhåndsinstallert på datamaskinen, samtykker du i vilkårene i HPs lisensavtale for sluttbrukere (EULA). Hvis du ikke godtar vilkårene i lisensavtalen, er ditt eneste rettsmiddel å returnere det ubrukte produktet (maskinvare og programvare) i sin helhet innen 14 dager for å få full refusjon i henhold til forhandlerens refusjonspolitikk.

Ta kontakt med forhandleren for å få mer informasjon eller be om full refusjon av datamaskinens kjøpesum.

### **Om denne håndboken**

Denne håndboken inneholder grunnleggende informasjon for oppgradering av denne datamaskinmodellen.

- **ADVARSEL:** Angir en farlig situasjon som, hvis den ikke avverges, **kan** føre til dødsfall eller alvorlige skader.
- **FORSIKTIG:** Angir en farlig situasjon som, hvis den ikke avverges, **kan** føre til mindre eller moderat skade.
- **VIKTIG:** Angir ansett som viktige, men ikke fare-relaterte data (for eksempel meldinger som er knyttet til skade på eiendom). Et Viktig varsel advarer brukeren om manglende overholdelse av en prosedyre, nøyaktig på samme måte som beskrevet, kan føre til tap av data eller skade på maskinvare eller programvare. Inneholder også viktige opplysninger forklare en prinsippet eller fullføre en oppgave.
- **WERK:** Inneholder tilleggsinformasjon for å vektlegge eller utfylle viktige punkter i hovedteksten.
- **TIPS:** Inneholder nyttige tips for å fullføre en oppgave.

# **Innhold**

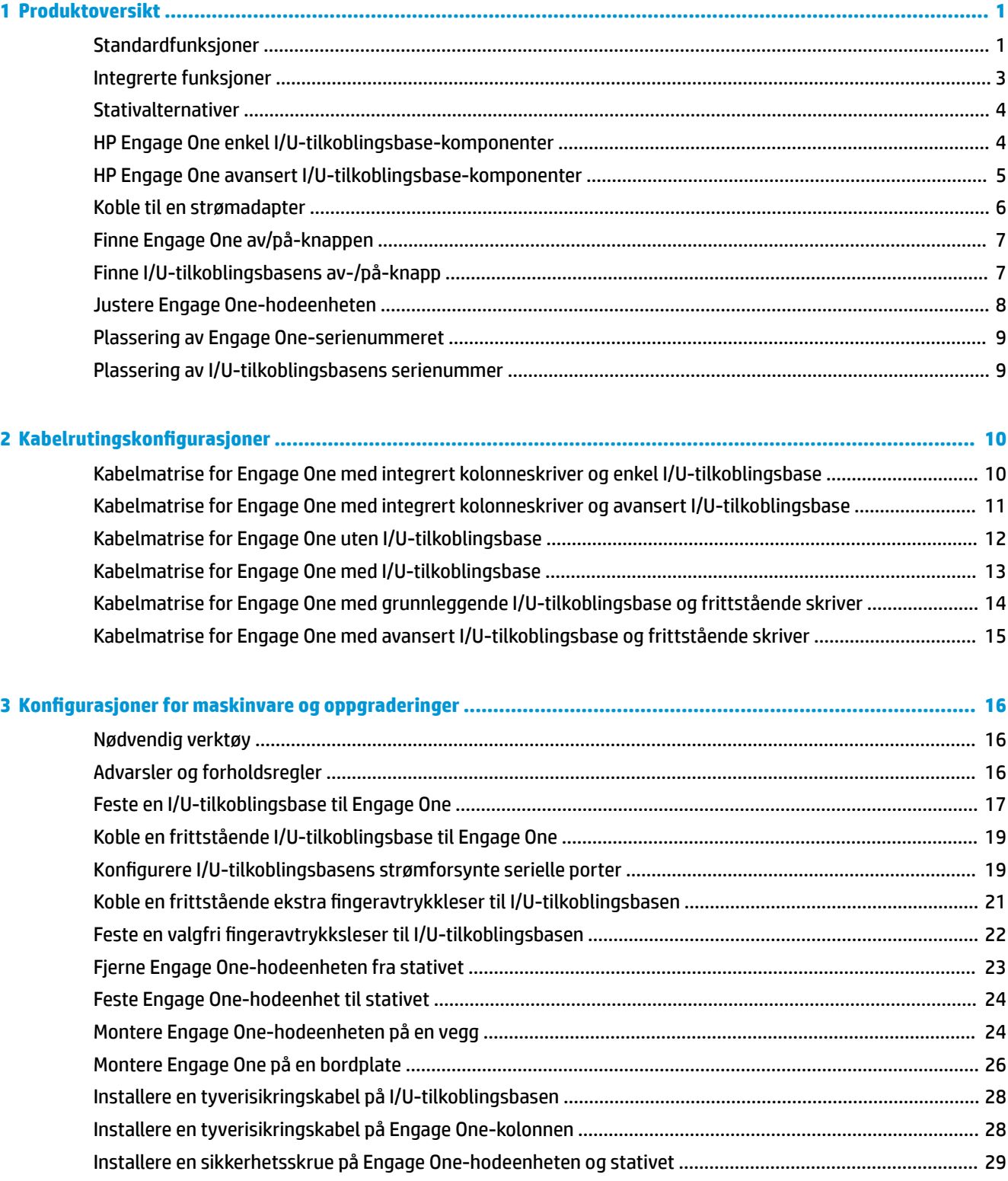

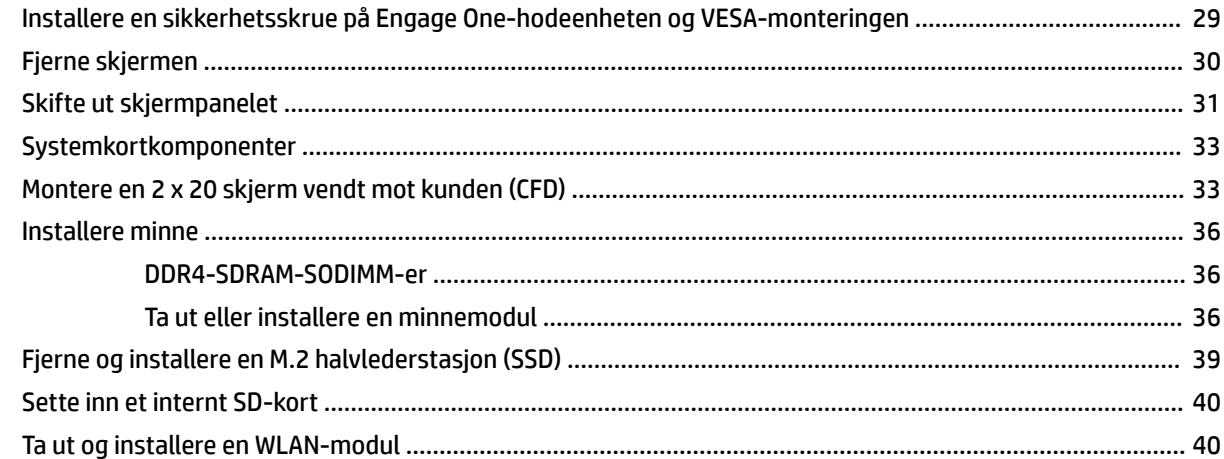

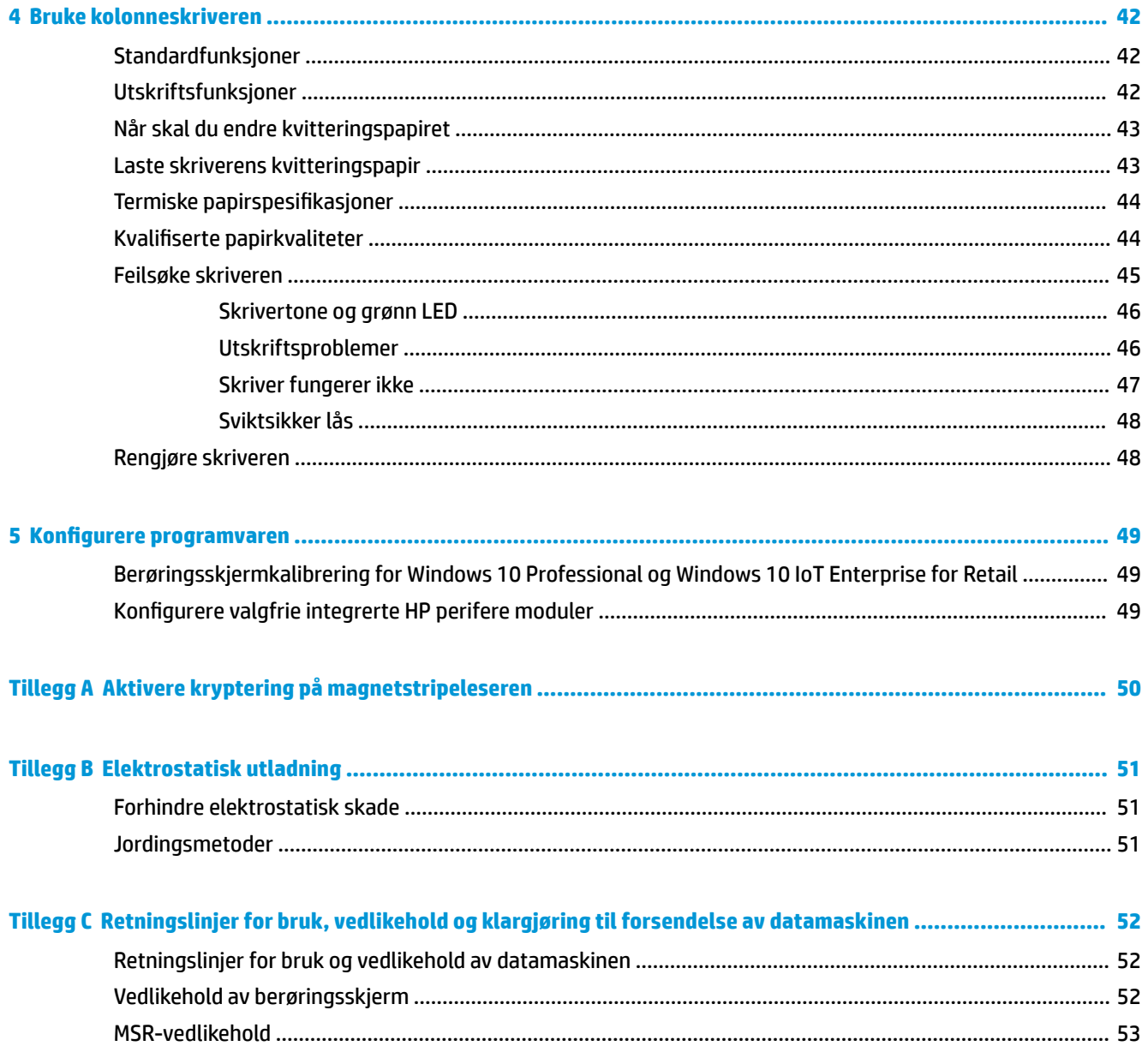

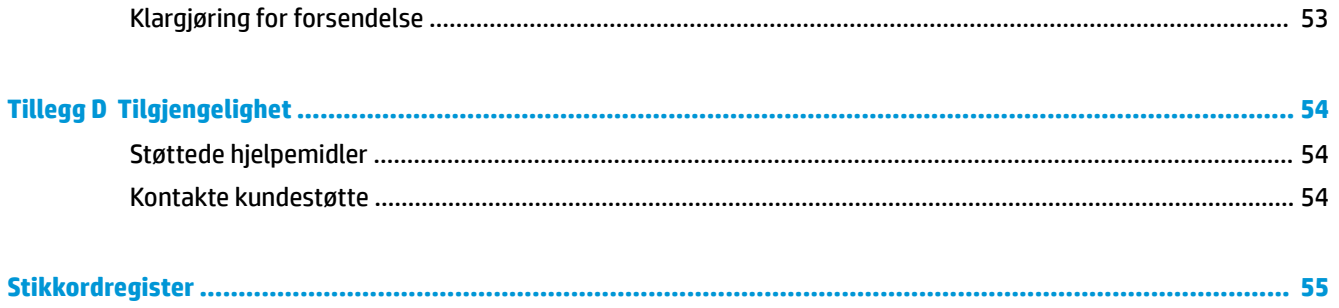

# <span id="page-8-0"></span>**1 Produktoversikt**

# **Standardfunksjoner**

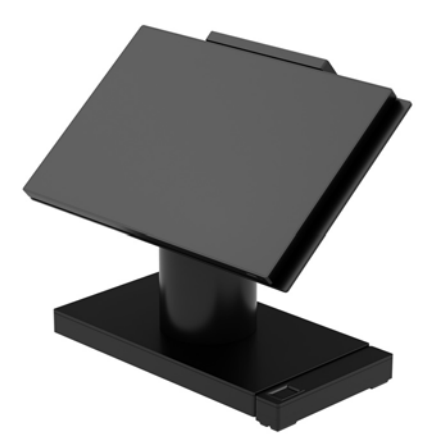

HP Engage One-kassesystem er designet for lang varighet innen generelt salg og andre markeder. Det inkluderer følgende funksjoner:

- Integrert All-in-One (AiO)-formfaktor
- 14 tommer diagonalt skjermpanel (bredde-sideforhold); FHD-oppløsning på 1920 x 1080, forseglet og kjemisk herdet, refleksfri; flekkbestandig
- Modell 141: refleksfritt WLED SVA 300-nitpanel med FHD-oppløsning på 1920 x 1080 og en Intel® Celeron® 3965U 2,2 GHz 2 M 2133 2C6-prosessor
- Modell 143: refleksfritt WLED UWVA 500-niitpanel med FHD 1920 x 1080 oppløsning og en Intel® Core™ i3 - 7100U 2,40 GHz 3M 2133 2C6-prosessor
- Modell 145: refleksfritt WLED UWVA 500-nitpanel med FHD 1920 x 1080 oppløsning og en Intel® i5 -7300U 2,60 GHZ 3MB 2133 2C6-prosessor
- **MERK:** Nits er mål for den typiske lysstyrken på panelet som spesifisert, før refleksfritt belegg.
- Valgfri 100 mm x 100 mm VESA-monteringsbrakett
- Valgfri monteringsbrakett på bordplaten
- Valg av et roterings-/vippestativ med 10° vippevinkel og sving-funksjonalitet på 180° eller et stativ i fast posisjon
- HP-tilleggsutstyr (valgfritt):
	- HP Engage One integrert magnetstripeleser (MSR) (integrert i hodeenheten som konfigurert til bestillingen)
	- HP Engage One integrert 2 x 20 LCD skjerm vendt mot kunden (CFD), bordplate
	- HP Engage One integrert kolonneskriver eller frittstående skriver
	- HP Engage One 2D-strekkodeskanner
	- HP Engage One biometrisk fingeravtrykkleser
- DDR4 2400 MHz-minne, inntil 32 GB RAM
- Valg av operativsystem:
	- Windows® 10 IoT Enterprise 2016 LTSB 64-biters
	- Windows 10 Professional 64-biters
	- FreeDOS 2.0
- HP Engage One avansert I/U-tilkoblingsbase (valgfritt)
	- 2 strømførende serieporter (0 V, 5 V, 12 V)
	- (2) 12 V USB-port med strøm
	- (1) 24 V USB-port med strøm
	- 4 USB 3.0-porter
	- 1 kassaskuff-jack
	- 1 RJ-45-kontakt (nettverk)
	- 1 video ut USB Type-C-port
- HP Engage One enkel I/U-tilkoblingsbase (valgfritt)
	- 3 strømførende serieporter (0 V, 5 V, 12 V)
	- 4 USB 2.0-porter
	- 2 USB 3.0-porter
	- 1 kassaskuff-jack
	- 1 RJ-45-kontakt (nettverk)
	- 1 video ut USB Type-C-port
- Én intern SD-kortleser på datamaskinens hodeenhet og én ekstern microSD-kortleser på I/Utilkoblingsbasen
- Universell lydkontakt med CTIA-hodesettstøtte på I/U-tilkoblingsbasen
- En M.2 SSD intern stasjon på datamaskinens hodeenhet
- ENERGY STAR®-samsvarende

# <span id="page-10-0"></span>**Integrerte funksjoner**

De integrerte enhetene som vises nedenfor er tilleggsutstyr.

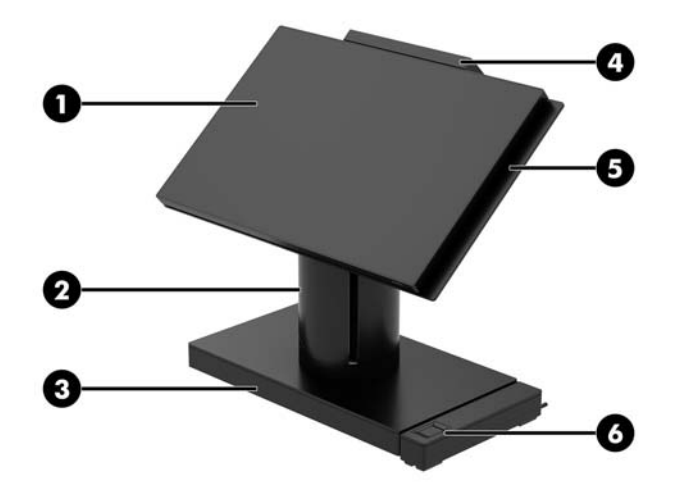

#### **Funksjoner**

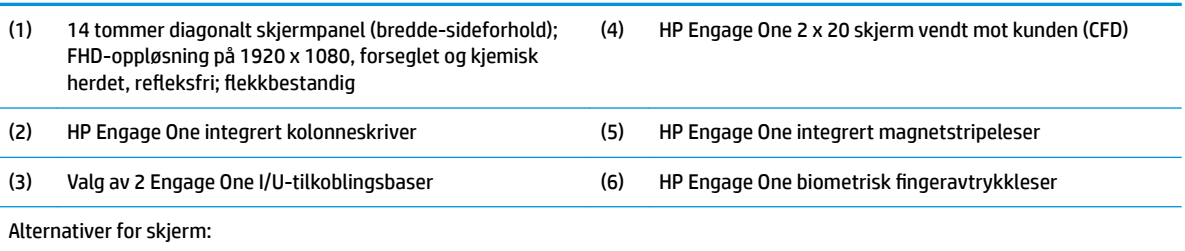

● Refleksfritt WLED SVA 300 nitspanel

● Refleksfritt WLED UWVA 500 nitspanel

MERK: Nits er mål for den typiske lysstyrken på panelet som spesifisert, før refleksfritt belegg.

# <span id="page-11-0"></span>**Stativalternativer**

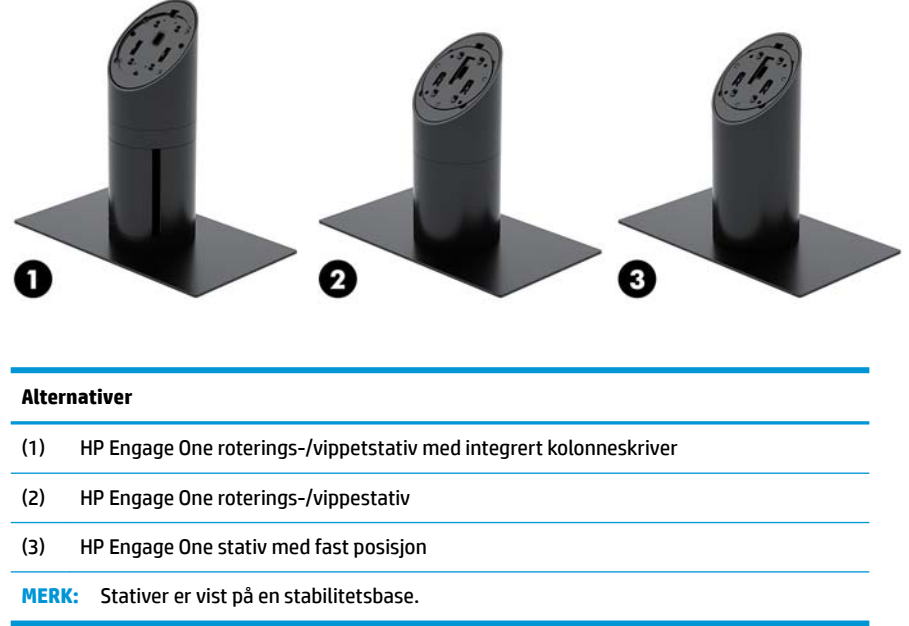

# **HP Engage One enkel I/U-tilkoblingsbase-komponenter**

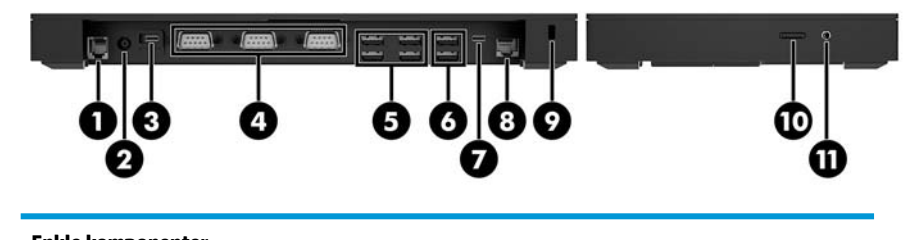

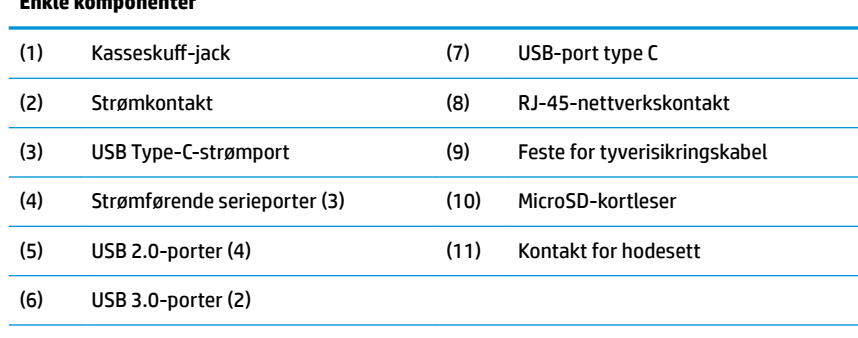

**VIKTIG:** For å unngå skade på datamaskinen, IKKE sett i en telefonkabel inn i kassaskuffjacken.

# <span id="page-12-0"></span>**HP Engage One avansert I/U-tilkoblingsbase-komponenter**

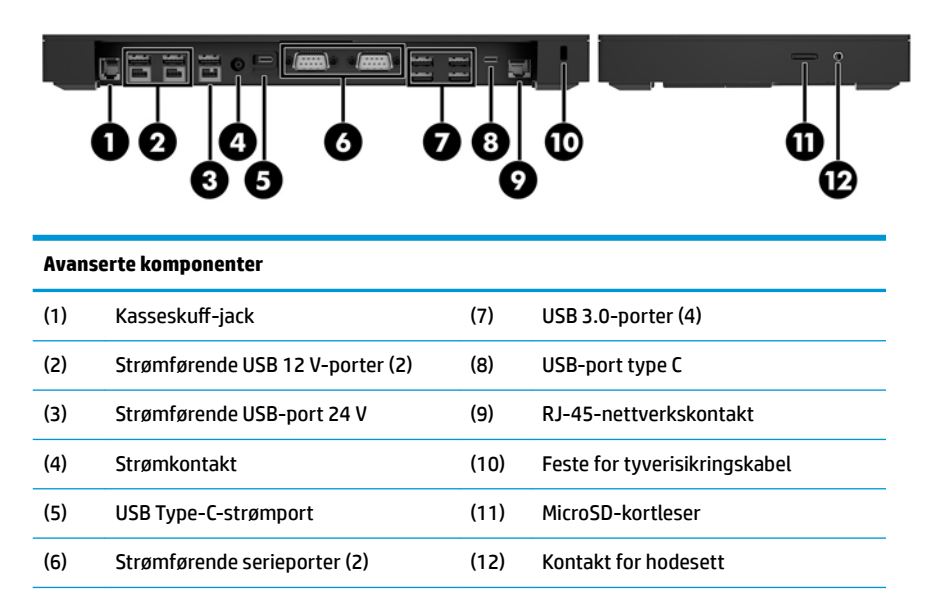

**VIKTIG:** For å unngå skade på datamaskinen, IKKE sett i en telefonkabel inn i kassaskuffjacken.

# <span id="page-13-0"></span>**Koble til en strømadapter**

For å koble til en strømadapter til I/U-tilkoblingsbasen kobler du den ene enden av strømledningen til strømadapteren (1) og den andre enden til en jordet AC-stikkontakt (2), og koble deretter den strømkontakten til I/U-tilkoblingsbasen (3).

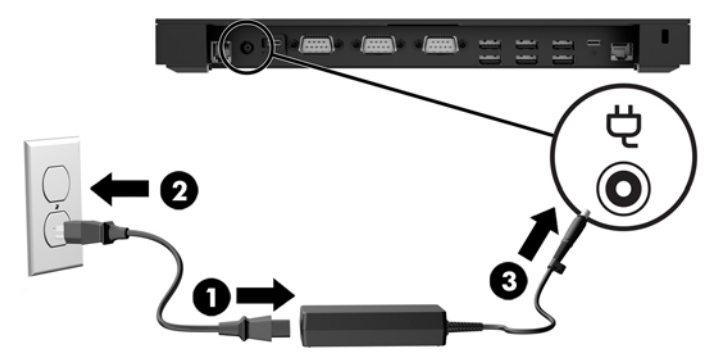

For å koble til en strømadapter til datamaskinen når den ikke er koblet til en I/U-tilkoblingsbase kobler du til strømadapteren til en jordet stikkontakt (1) og kobler deretter til strømadapterens USB Type C-kontakt til USB Type-C-strømporten på undersiden av stativet eller stabilitetsbasen (2).

**WERK:** Bildet nedenfor vises med en stabilitetsbase.

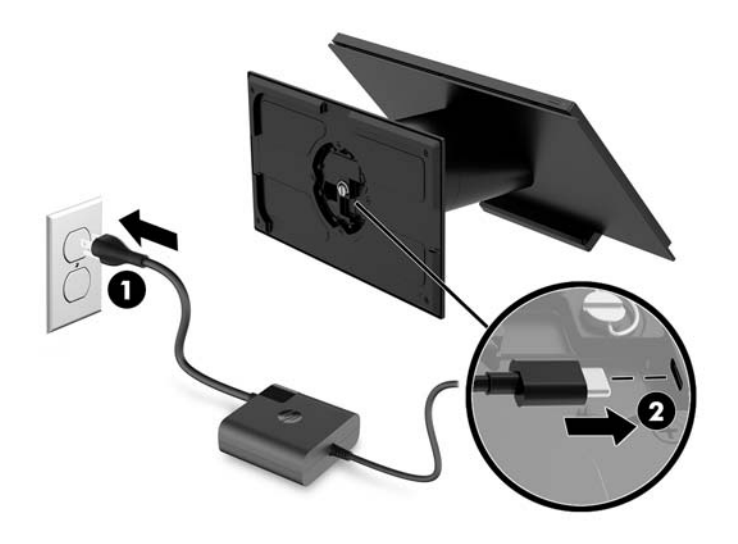

# <span id="page-14-0"></span>**Finne Engage One av/på-knappen**

Datamaskinens av/på-knapp finner du på nedre høyre kant av dekselet.

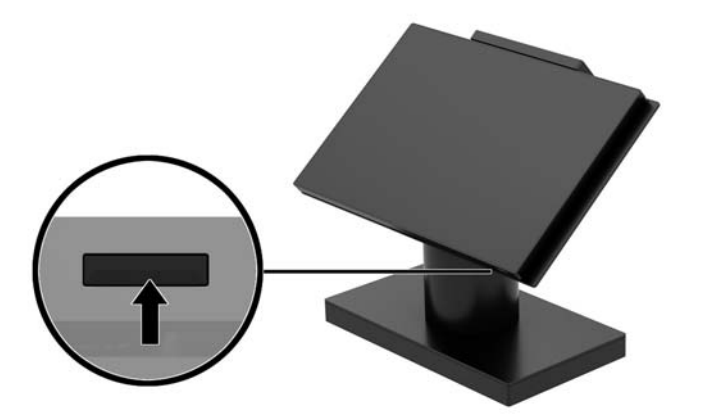

# **Finne I/U-tilkoblingsbasens av-/på-knapp**

I/U-tilkoblingsbasens strømknapp finner man på undersiden av I/U-tilkoblingsbasen.

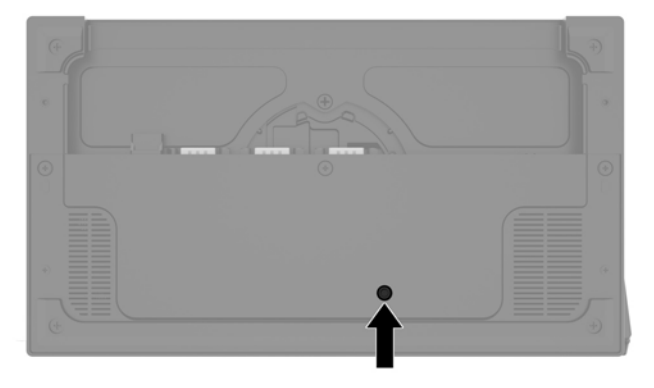

Hodeenheten styrer I/U-tilkoblingsbasen. Når hodeenheten er slått av, I/U-tilkoblingsbasen er slått av og strømmen ikke er tilgjengelig fra I/U-tilkoblingsbaseportene. Unntak er I/U-tilkoblingsbasensn USB Type-Cport som er koblet til hodeenheten. Denne porten forblir strømførende slik at det kan fortsette med å kommunisere med hodeenheten og la I/U-tilkoblingsbasen slås på igjen når hodeenheten er slått på.

Etter at systemet er slått av, kan du trykke på strømbryteren på undersiden av I/U-tilkoblingsbasen for å gjøre strøm tilgjengelig på I/U-tilkoblingsbaseportene mens hodeenheten forblir slått av.

# <span id="page-15-0"></span>**Justere Engage One-hodeenheten**

**MERK:** Vippe- og svingefunksjonene er bare tilgjengelig på ytelsesstativer.

Du kan Vipp og svinge datamaskinhodet slik at du får en behagelig synsvinkel. Det er en 10° vinkel som kan angis til mellom 50° og 60°.

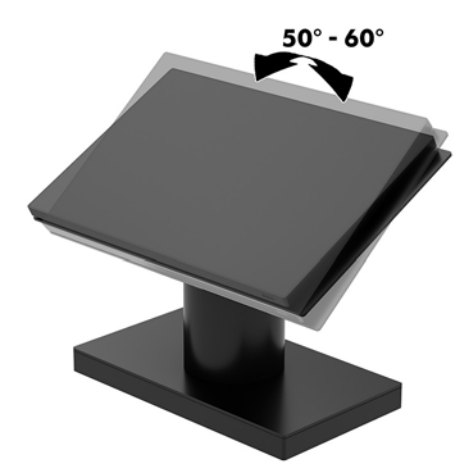

Datamaskinen hodeenheten kan dreies 180° i hver retning.

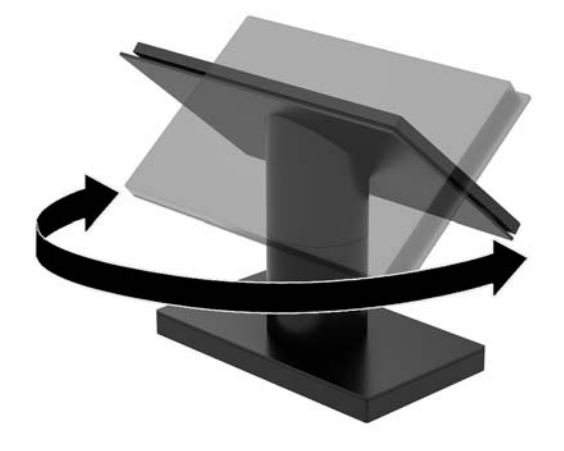

# <span id="page-16-0"></span>**Plassering av Engage One-serienummeret**

Hver datamaskin har et unikt serienummer og et produkt-ID-nummer som står oppgitt på utsiden av datamaskinen. Sørg for å ha disse numrene tilgjengelige når du kontakter kundeservice for assistanse.

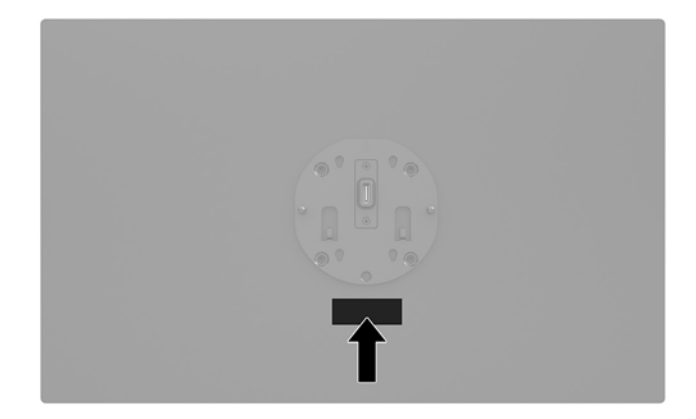

# **Plassering av I/U-tilkoblingsbasens serienummer**

Hver I/U-tilkoblingsbase har et unikt serienummer og et produkt-ID-nummer som står oppgitt på utsiden av I/U-tilkoblingsbasen. Sørg for å ha disse numrene tilgjengelige når du kontakter kundeservice for assistanse.

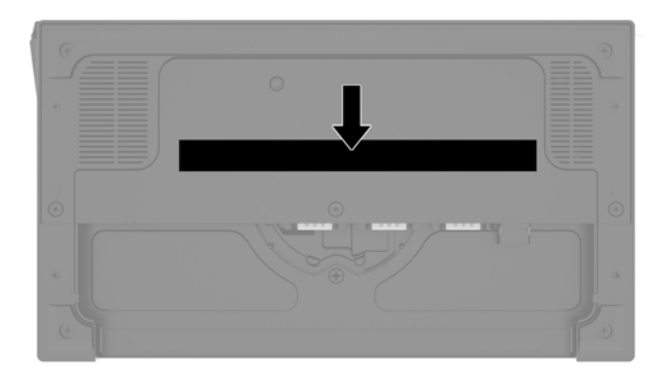

Forskriftsinformasjon er plassert i festeplate eller veggmonteringen. Installer festeplaten eller veggmonteringen tilbake etter demontering.

# <span id="page-17-0"></span>**2** Kabelrutingskonfigurasjoner

# **Kabelmatrise for Engage One med integrert kolonneskriver og enkel I/U-tilkoblingsbase**

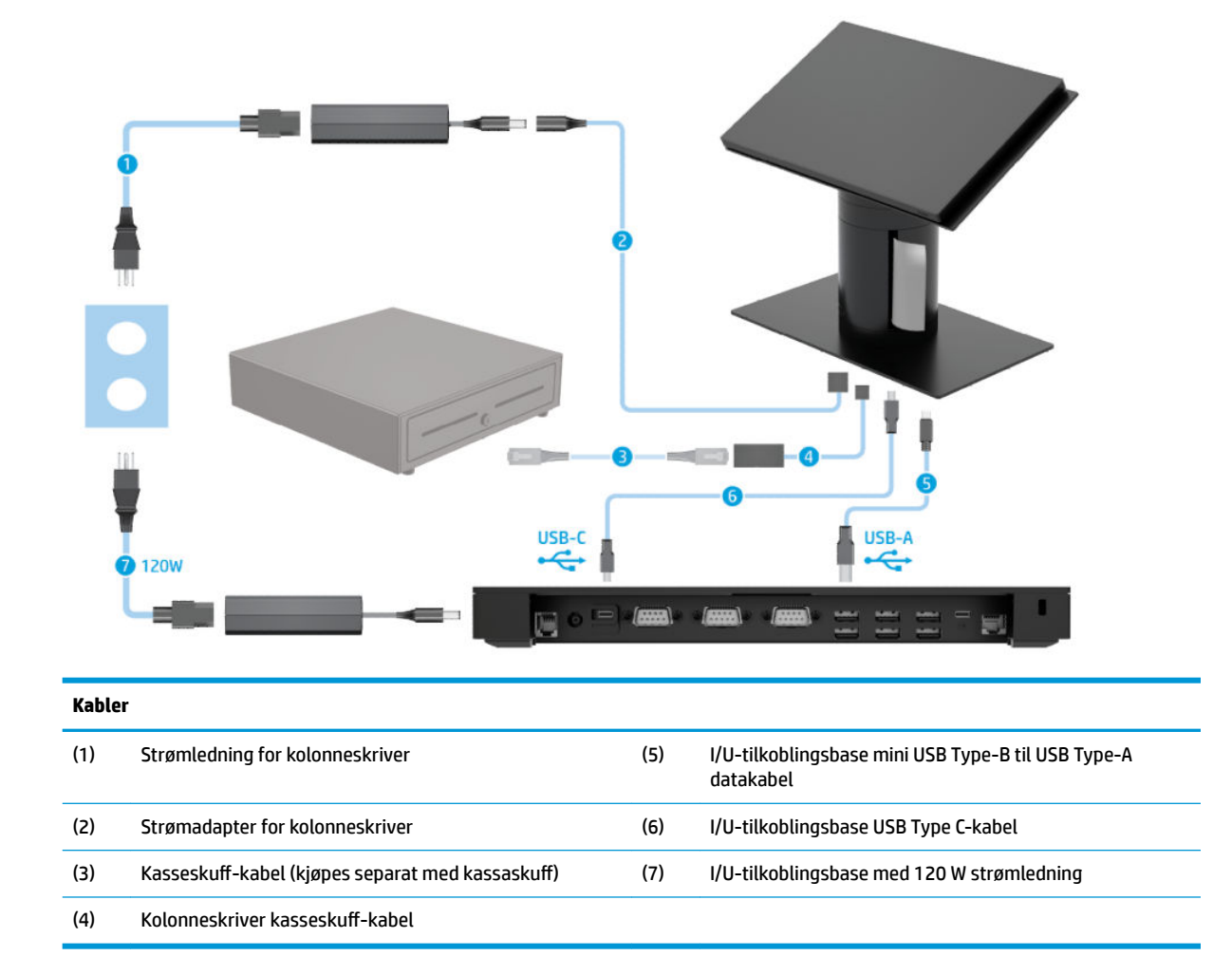

# <span id="page-18-0"></span>**Kabelmatrise for Engage One med integrert kolonneskriver og avansert I/U-tilkoblingsbase**

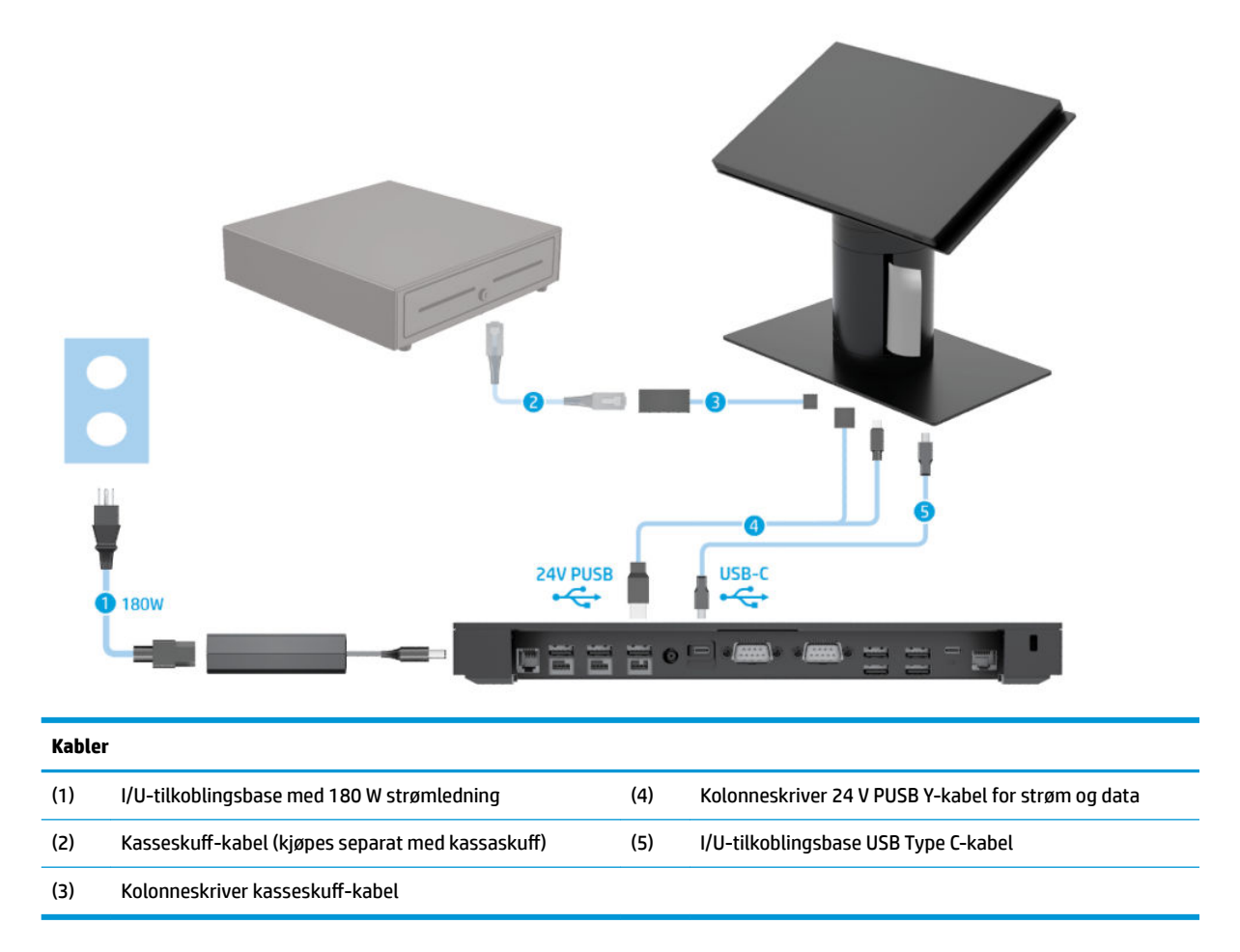

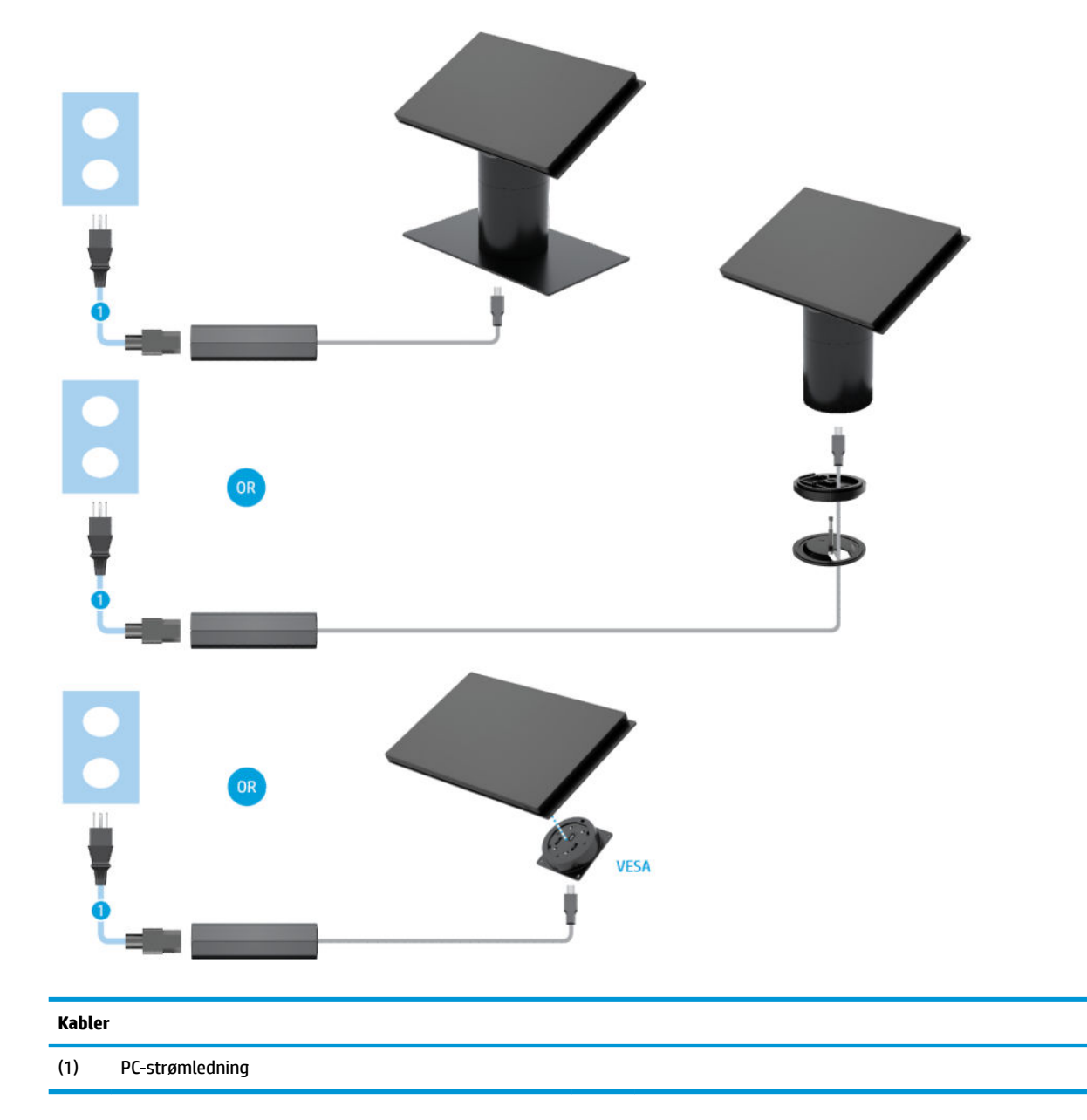

# <span id="page-19-0"></span>**Kabelmatrise for Engage One uten I/U-tilkoblingsbase**

# <span id="page-20-0"></span>**Kabelmatrise for Engage One med I/U-tilkoblingsbase**

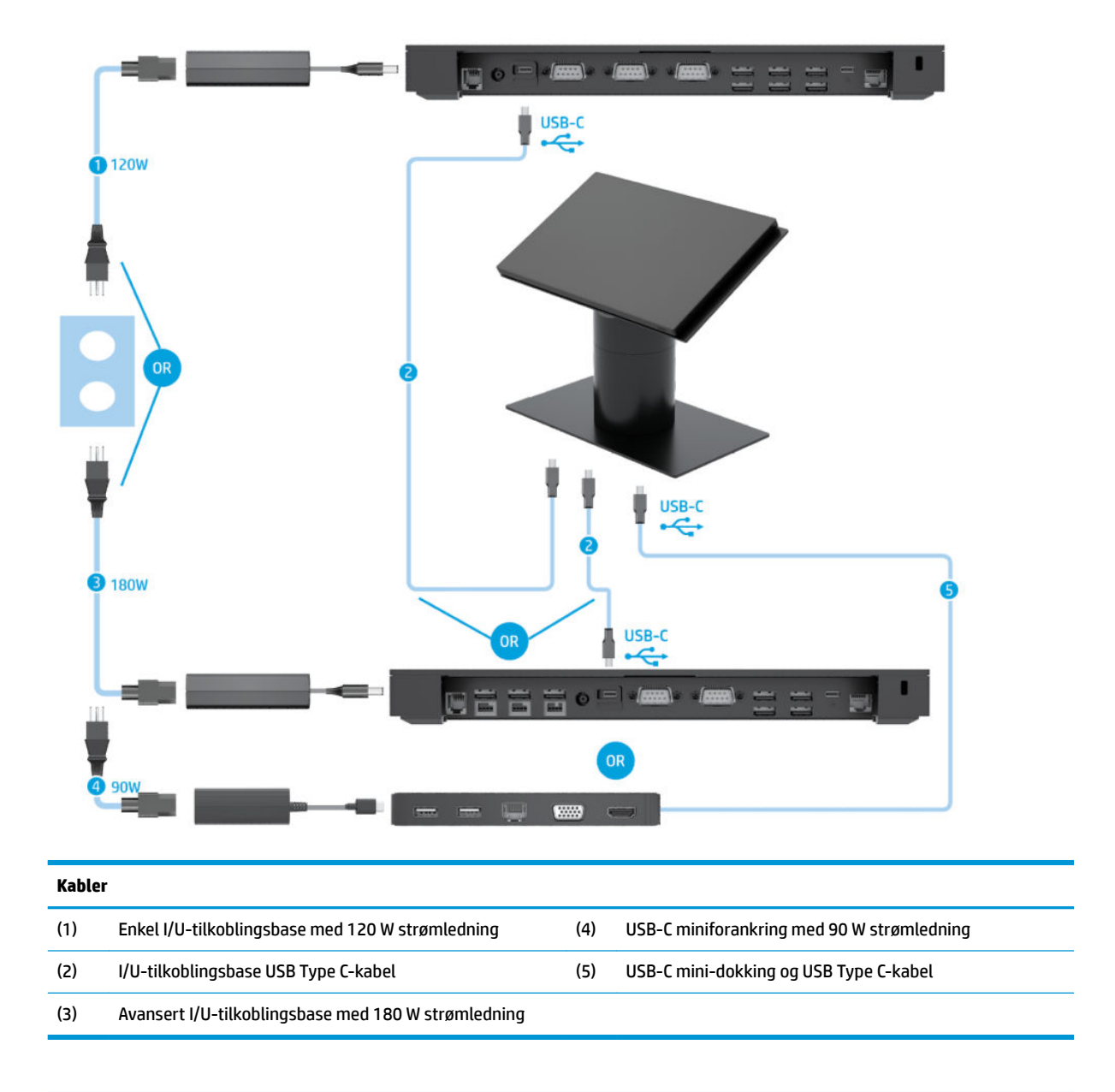

**MERK:** I Europa selges USB-C minidokkingen kun som et ettermarkeds tilleggsutstyrssett. I alle andre områder selges USB-C minidokkingen som et drop-in-box-alternativ.

# <span id="page-21-0"></span>**Kabelmatrise for Engage One med grunnleggende I/Utilkoblingsbase og frittstående skriver**

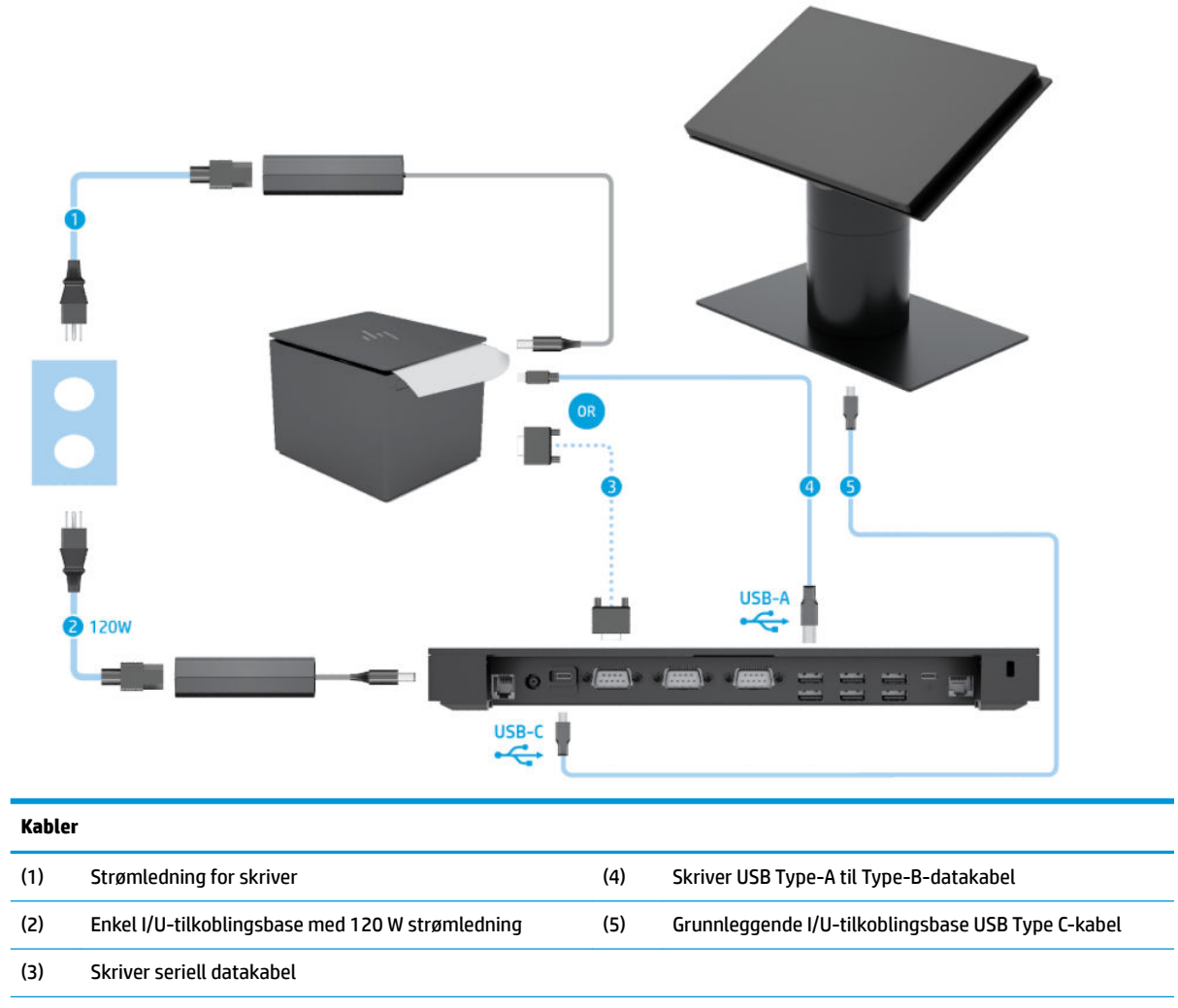

**VIKTIG:** Koble til enten seriell datakabel (3)- *eller* USB-Type-A-datakabel (4) mellom I/U-tilkoblingsbase og skriver. Ikke koble til begge deler.

# <span id="page-22-0"></span>**Kabelmatrise for Engage One med avansert I/U-tilkoblingsbase og frittstående skriver**

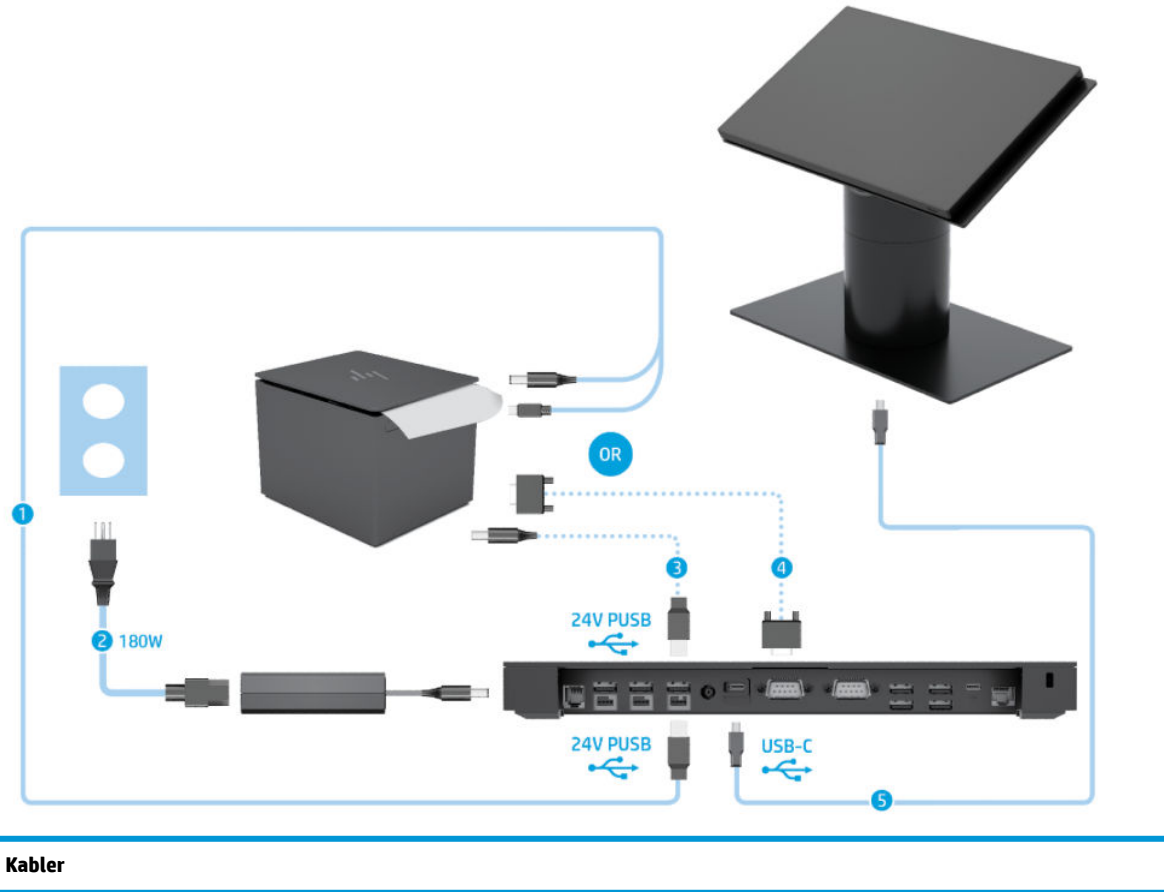

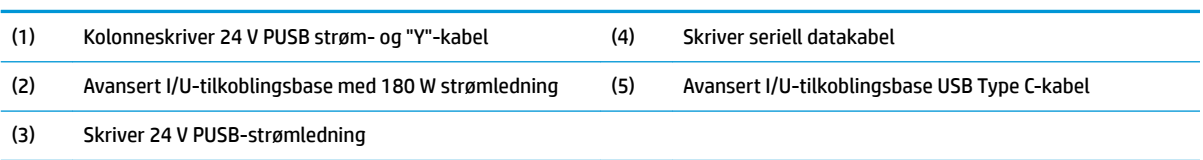

**VIKTIG:** Koble til enten 24 V PUSB strøm og data "Y"-kabel (1) *eller* 24 V PUSB-strømkabel (3) og seriell datakabel (4) mellom I/Utilkoblingsbase og skriver. Ikke koble til alle tre.

# <span id="page-23-0"></span>**3 Konfigurasjoner for maskinvare og oppgraderinger**

# **Nødvendig verktøy**

En Philips-skrutrekker med flatt hode kan brukes for mange av prosedyrene som er beskrevet i denne håndboken.

# **Advarsler og forholdsregler**

Før du utfører oppgraderinger må du lese alle aktuelle instruksjoner, forsiktighetsregler og advarsler i denne håndboken.

ADVARSEL: Slik reduserer du faren for personskade forårsaket av elektrisk støt, varme overflater eller brann:

Koble strømkabelen fra stikkontakten før du fjerner kabinettet. Inneholder ladede deler.

La de interne systemkomponentene kjøle seg ned før du berører dem.

Sett på plass kabinettet igjen og sikre det før du kobler til strømmen igjen.

Ikke koble telekommunikasjons- eller telefonkontakter til kontrollere for nettverksgrensesnitt (NIC).

Ikke deaktiver jordingen i strømledningen. Jordingen er en viktig sikkerhetsfunksjon.

Sett vekselstrømledningen i en jordet stikkontakt som er lett tilgjengelig til enhver tid.

Av sikkerhetsmessige grunner skal det ikke plasseres noe på strømledningene eller -kablene. Plasser dem slik at ingen ved et uhell kan tråkke på eller snuble over dem. Ikke dra i ledninger eller kabler. Ta tak i støpselet når du trekker støpselet ut av stikkontakten.

Les *Håndboken Sikkerhet og komfort* for å redusere faren for alvorlig skade. Den beskriver riktig oppsett av arbeidsstasjonen, og gir retningslinjer for arbeidsstillinger og arbeidsvaner for økt komfort og redusert risiko for skader. Du finner også sikkerhetsinformasjon ved bruk av elektrisk og mekanisk utstyr. Denne veiledningen finner du på Internett, <http://www.hp.com/ergo>.

**VIKTIG:** Statisk elektrisitet kan skade elektriske komponenter i datamaskinen eller tilleggsutstyret. Før du begynner på disse prosedyrene må du passe på at du har utladet eventuell statisk elektrisitet ved å berøre en jordet metallgjenstand. Se [Elektrostatisk utladning på side 51](#page-58-0) for å få mer informasjon.

Når datamaskinen er tilkoblet en strømkilde vil det alltid være spenning på hovedkortet. Du må koble strømledningen fra strømkilden før du åpner datamaskinen for å unngå skade på de interne komponentene.

# <span id="page-24-0"></span>**Feste en I/U-tilkoblingsbase til Engage One**

Du kan koble en IU-tilkoblingsbase til bunnen av stativet på datamaskinen.

- **1.** Slå av datamaskinen på riktig måte via operativsystemet, og slå av eventuelle eksterne enheter.
- **2.** Koble strømledningene fra datamaskinen og I/U-tilkoblingsbasen.
	- **VIKTIG:** Uavhengig av om datamaskinen er slått på eller av vil det alltid være spenning på hovedkortet så lenge systemet er koblet til en aktiv stikkontakt. Du må koble fra strømledningen og vente om lag 30 sekunder på at strømmen tappes for å unngå skade på de interne komponentene.
- **3.** Ta av dekselet på I/U-tilkoblingsbasen ved å fjerne de fire skruene på undersiden av I/Utilkoblingsbasen (1), og løft deretter dekselet av I/U-tilkoblingsbasen (2).

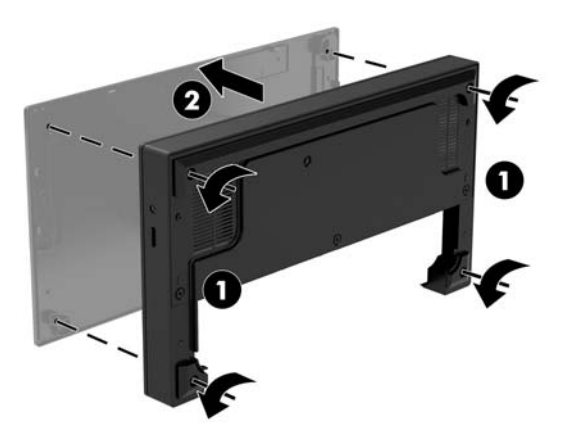

**4.** Koble USB Type-C-strømledningen til USB Type-C-porten på undersiden av stativkolonnen.

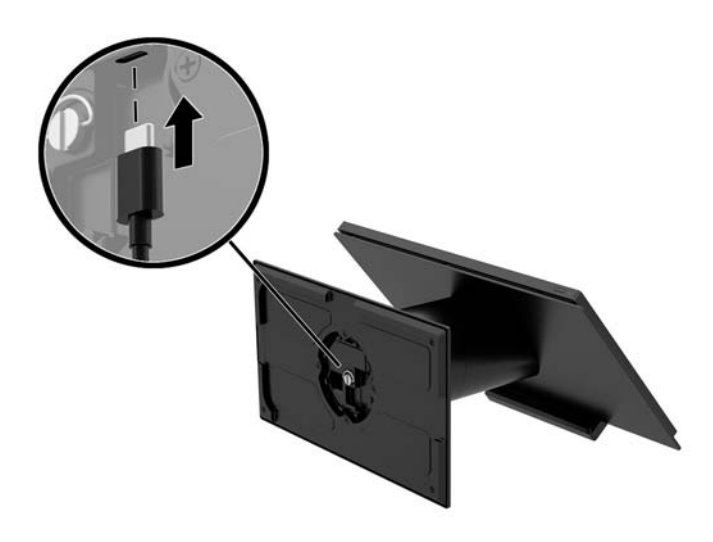

**5.** Plasser I/U-tilkoblingsbasen på bunnen av stativet (1) og stram de fire skruene på undersiden av I/Utilkoblingsbasen (2) for å sikre at I/U-tilkoblingsbasen til stativet. Kontroller at USB Type-Cstrømkabelen blir ført gjennom sprekken mellom baksiden av I/U-tilkoblingsbasen og stativet.

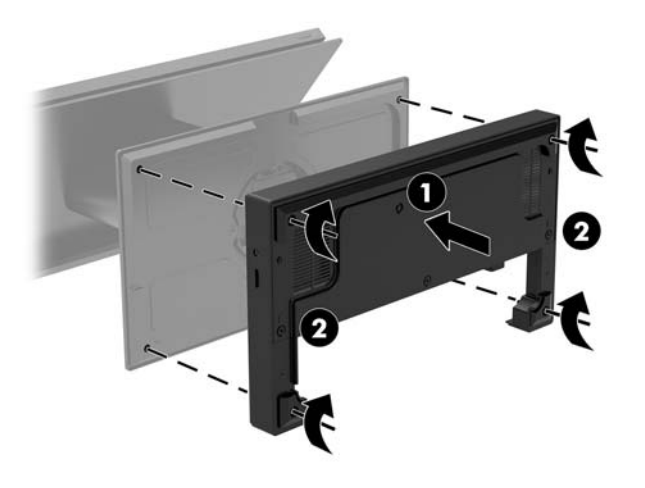

**6.** For å koble til, og sikre USB Type-C-strømkabelen, fest ledningfestet til kabelen (1), sett inn kabelstroppen i skruehullet (2) under USB Type-C-porten på huben, og skyv deretter ledningfestet på kabelen og koble kabelen til kontakten (3).

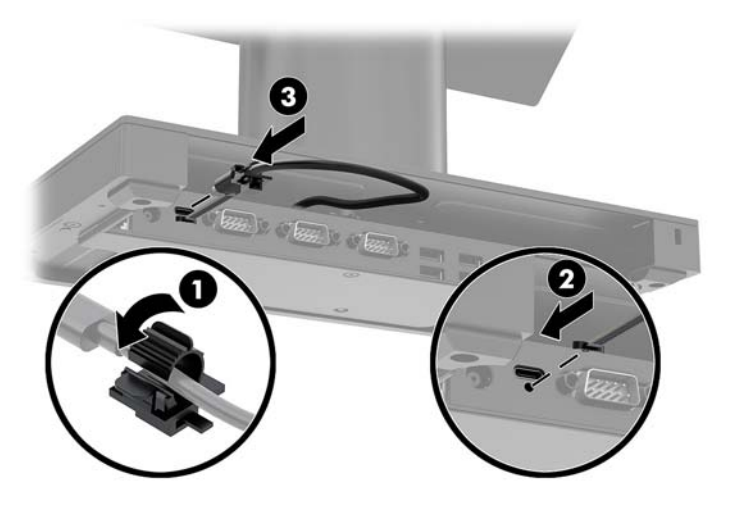

**7.** Koble I/U-tilkoblingsbasens strømadapter til I/U-tilkoblingsbasen og en jordet stikkontakt. Se [Koble til](#page-13-0)  [en strømadapter på side 6](#page-13-0).

# <span id="page-26-0"></span>**Koble en frittstående I/U-tilkoblingsbase til Engage One**

- **1.** Slå av datamaskinen på riktig måte via operativsystemet, og slå av eventuelle eksterne enheter.
- **2.** Koble strømledningene fra datamaskinen og I/U-tilkoblingsbasen.
- **VIKTIG:** Uavhengig av om datamaskinen er slått på eller av vil det alltid være spenning på hovedkortet så lenge systemet er koblet til en aktiv stikkontakt. Du må koble fra strømledningen og vente om lag 30 sekunder på at strømmen tappes for å unngå skade på de interne komponentene.
- **3.** Koble USB Type-C-strømkabelen til USB Type-C-porten på undersiden av stativkolonnen og til USB Type-C-strømporten på I/U-tilkoblingsbasen.

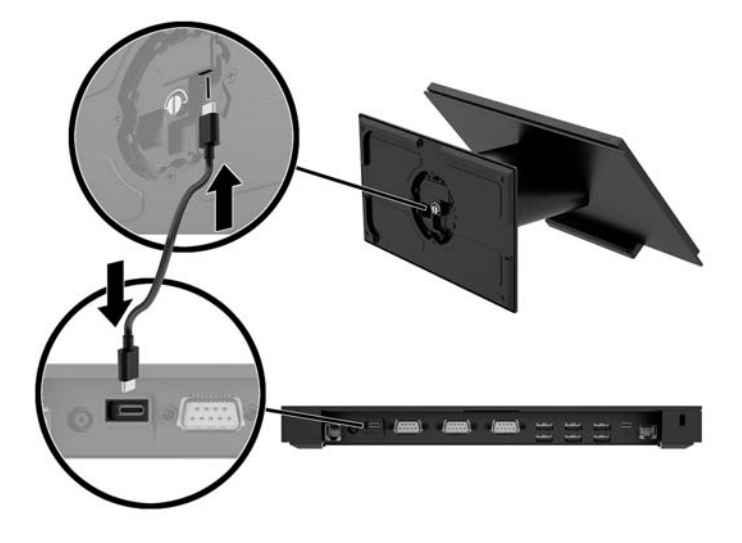

**4.** Koble I/U-tilkoblingsbasens strømforsyning til I/U-tilkoblingsbaseb og en jordet stikkontakt. Se [Koble til](#page-13-0)  [en strømadapter på side 6](#page-13-0).

# **Konfigurere I/U-tilkoblingsbasens strømforsynte serielle porter**

Serieportene kan konfigureres som standard (uten strøm) eller strømførende serieporter. Noen enheter bruker en strømførende serieport. Hvis serieporten er konfigurert som en strømførende port, vil ikke enheter som støtter et strømførende serieportgrensesnitt kreve eksterne strømkilder.

**VIKTIG:** Systemet må være slått av før du kobler deg til eller kobler fra seriell port-enheter.

**WERK:** I/U-tilkoblingsbasen leveres med alle serielle porter konfigurert i ikke-strømforsynte serielle modus (0 volt) som standard.

Det finnes tre spenningsinnstillinger for hver seriell port.

- 0 volt
- 5 volt
- 12 volt

Slik endrer du spenningsinnstillingene for en strømførende serieport:

- **1.** Slå av datamaskinen på riktig måte via operativsystemet, og slå av eventuelle eksterne enheter.
- **2.** Koble fra strømledningen og alle eksterne enheter fra I/U-tilkoblingsbasen.
- **VIKTIG:** Uavhengig av om datamaskinen er slått på eller av vil det alltid være spenning på hovedkortet så lenge systemet er koblet til en aktiv stikkontakt. Du må koble fra strømledningen og vente om lag 30 sekunder på at strømmen tappes for å unngå skade på de interne komponentene.
- **3.** Fjern de fire skruene på undersiden av I/U-tilkoblingsbasen (1) som fester den nederste platen til I/Utilkoblingsbasen, og fjern deretter den nederste platen fra I/U-tilkoblingsbasen (2).

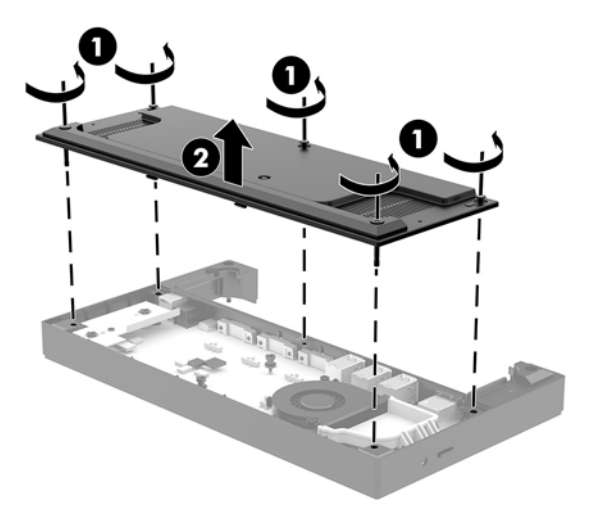

**4.** Juster spenningsvalgbryteren bak hver serieport til ønsket innstilling.

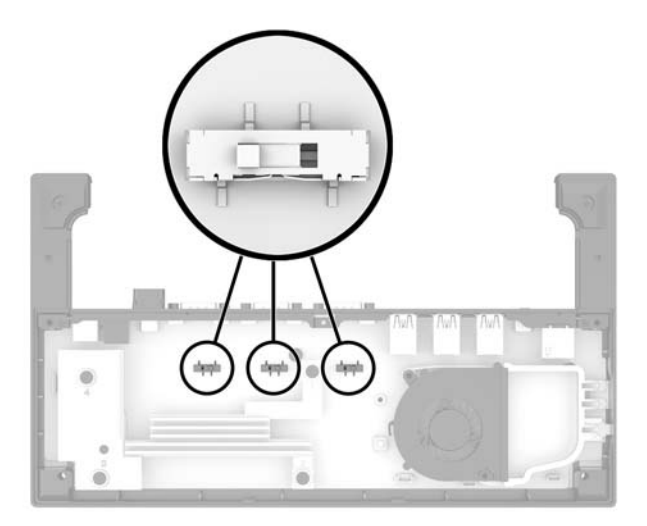

<span id="page-28-0"></span>**5.** Plasser den nederste platen på I/U-tilkoblingsbasen (1), og sikre platen til I/U-tilkoblingsbasen med de fire skruene (2).

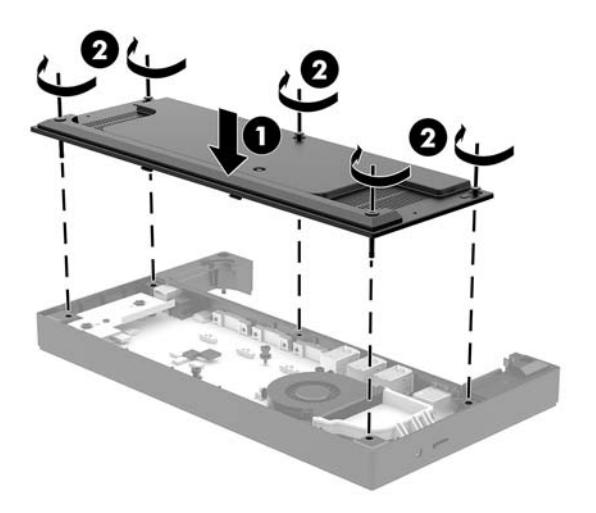

**6.** Koble til I/U-tilkoblingsbasens strømledning og eksterne enheter.

## Koble en frittstående ekstra fingeravtrykkleser til I/U**tilkoblingsbasen**

Valgfri fingeravtrykksleser kan brukes frittstående eller den kan festes til I/U-tilkoblingsbasen. Følg fremgangsmåten nedenfor for å koble til en frittstående fingeravtr\kksleser til I/U-tilkoblingsbasen.

- **1.** Slå av datamaskinen på riktig måte via operativsystemet, og slå av eventuelle eksterne enheter.
- **2.** Koble strømledningene fra datamaskinen og I/U-tilkoblingsbasen.
- **VIKTIG:** Uavhengig av om datamaskinen er slått på eller av vil det alltid være spenning på hovedkortet så lenge systemet er koblet til en aktiv stikkontakt. Du må koble fra strømledningen og vente om lag 30 sekunder på at strømmen tappes for å unngå skade på de interne komponentene.
- 3. Koble USB-kabelen til fingeravtrykksleseren (1) og trekk kabelen gjennom trekkekanalen (2) på fingeravtrykksleseren.

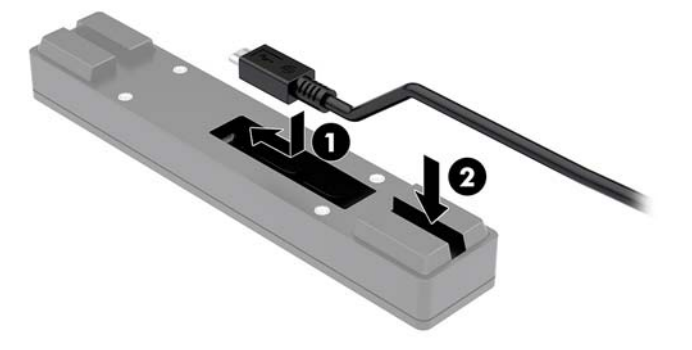

<span id="page-29-0"></span>**4.** Koble til fingeravtrykksleserens USB-kabel til en USB Type-A-port på I/U-tilkoblingsbasen.

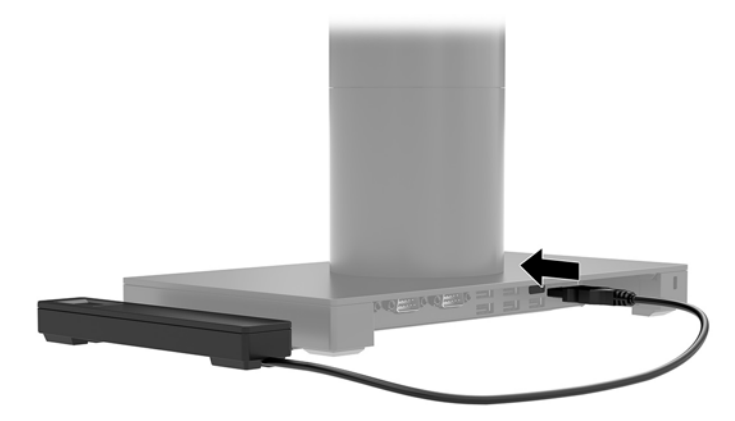

**5.** Koble til IU-tilkoblingsbasen og strømledninger til datamaskinen igjen.

# **Feste en valgfri fingeravtrykksleser til I/U-tilkoblingsbasen**

Valgfri fingeravtr\kksleser kan brukes frittstående eller den kan festes til I/U-tilkoblingsbasen. Følg fremgangsmåten nedenfor for å feste fingeravtrykksleseren til I/U-tilkoblingsbasen.

- **MERK:** Du kan koble til fingeravtrykksleseren til en av sidene av I/U-tilkoblingsbasen, men hvis du fester på venstre side av I/U-tilkoblingsbasen, dekker fingeravtrykksleseren microSD-sporet og hodesettkontakten på I/U-tilkoblingsbasen.
	- **1.** Slå av datamaskinen på riktig måte via operativsystemet, og slå av eventuelle eksterne enheter.
	- **2.** Koble strømledningene fra datamaskinen og I/U-tilkoblingsbasen.
	- **VIKTIG:** Uavhengig av om datamaskinen er slått på eller av vil det alltid være spenning på hovedkortet så lenge systemet er koblet til en aktiv stikkontakt. Du må koble fra strømledningen og vente om lag 30 sekunder på at strømmen tappes for å unngå skade på de interne komponentene.
	- **3.** Plasser fingeravtrykksleseren (1) på ekspansjonskortet (2), og fest deretter monteringsbraketten (3) og kabelklemmen (4) til fingeravtrykksleseren og ekspansjonskortet med de to skruene (5) som følger med fingeravtrykksleseren.

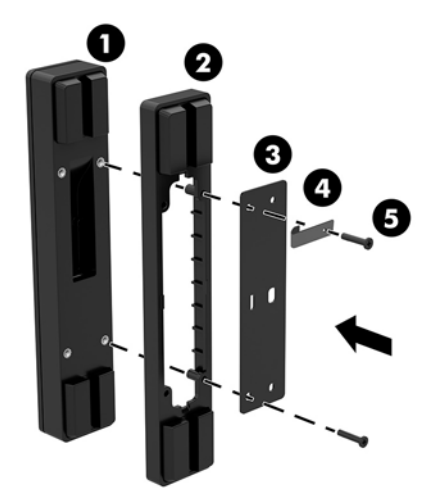

<span id="page-30-0"></span>**4.** Koble USB-kabelen til fingeravtrykksleseren (1) og trekk kabelen under trekkeklemmen på fingeravtrykksleseren (2). Fjern monteringsskruen (3) fra undersiden av I/U-tilkoblingsbasen, og fest braketten på fingeravtr\kksleseren til undersiden av I/U-tilkoblingsbasen (4) ved hjelp av skruen som ble fjernet fra sokkelen og den korte skruen som følger med i settet.

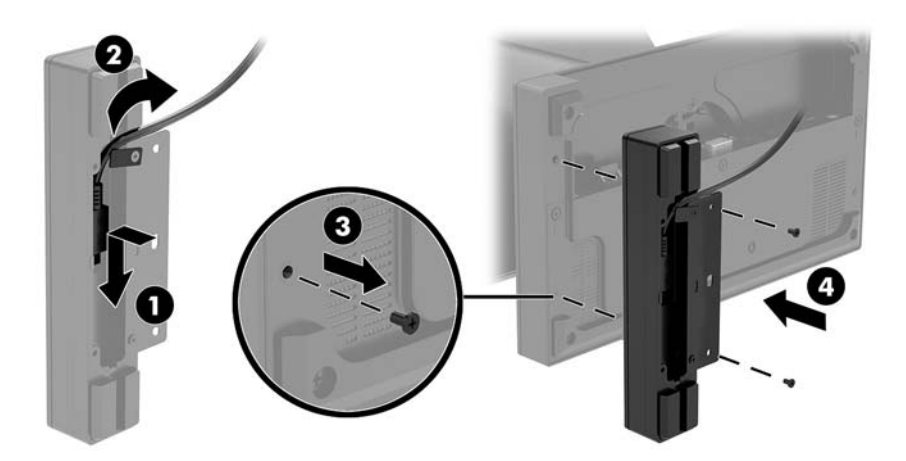

5. Koble til fingeravtrykksleserens kabel til en USB Type-A-port på I/U-tilkoblingsbasen.

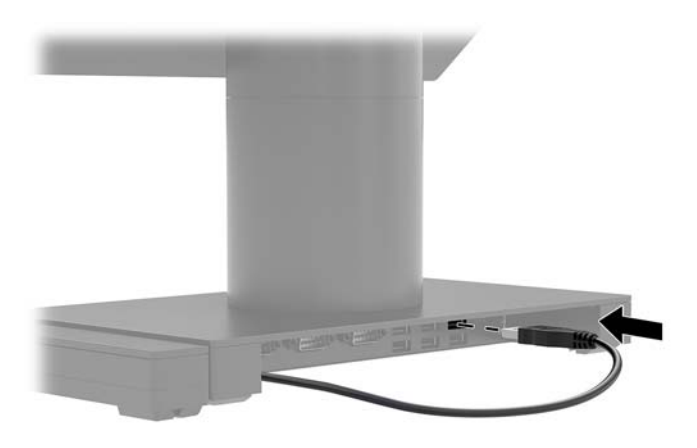

**6.** Koble til IU-tilkoblingsbasen og strømledninger til datamaskinen igjen.

# **Fjerne Engage One-hodeenheten fra stativet**

- **1.** Slå av datamaskinen på riktig måte via operativsystemet, og slå av eventuelle eksterne enheter.
- **2.** Trekk ut strømledningen fra datamaskinen.
- **VIKTIG:** Uavhengig av om datamaskinen er slått på eller av vil det alltid være spenning på hovedkortet så lenge systemet er koblet til en aktiv stikkontakt. Du må koble fra strømledningen og vente om lag 30 sekunder på at strømmen tappes for å unngå skade på de interne komponentene.
- <span id="page-31-0"></span>**3.** Sett inn et tynn metallverktøy, som en skrutrekker inn i utløserhullet på datamaskinens hodeenhet (1) på stativet for å trykke inn utløserknappen, og trekk deretter hodeenheten fra stativet (2).
- **MERK:** Hvis en sikkerhetsskrue er satt inn i utløserhullet, fjerner du skruen med en T-10 skrutrekker for å få tilgang til utløserknappen.

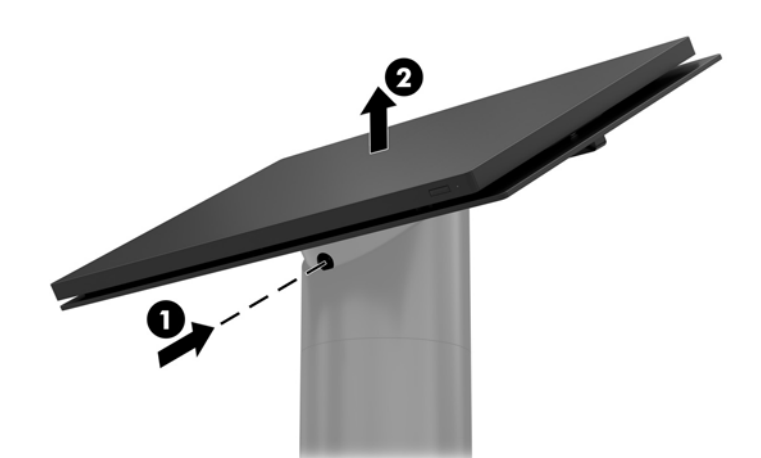

## **Feste Engage One-hodeenhet til stativet**

- **1.** Slå av datamaskinen på riktig måte via operativsystemet, og slå av eventuelle eksterne enheter.
- **2.** Trekk ut strømledningen fra datamaskinen.
- **VIKTIG:** Uavhengig av om datamaskinen er slått på eller av vil det alltid være spenning på hovedkortet så lenge systemet er koblet til en aktiv stikkontakt. Du må koble fra strømledningen og vente om lag 30 sekunder på at strømmen tappes for å unngå skade på de interne komponentene.
- **3.** Plasser styringstapper på baksiden av datamaskinen hodeenheten med de tilhørende hullene i stativkolonnen, og trykk deretter på hodeenheten på kolonnen.

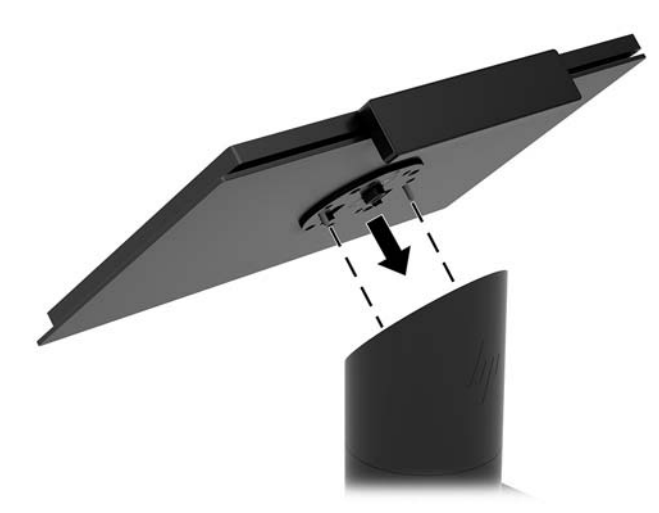

# **Montere Engage One-hodeenheten på en vegg**

Du kan bruke en VESA-monteringsbrakett til å feste datamaskinens hodeenhet til en vegg.

- **1.** Hvis datamaskinens hodeenhet er koblet til et stativ, fjern hodeenheten. Se [Fjerne Engage One](#page-30-0)[hodeenheten fra stativet på side 23.](#page-30-0)
- **2.** Feste VESA-monteringsbraketten til en vegg.
- **3.** Koble USB Type-C-strømledningen til USB Type-C-porten på VESA-monteringsbraketten (1). Plasser styringstapper på baksiden av datamaskinens hodeenhet med de tilhørende hullene i VESAmonteringsbraketten, og trykk deretter hodeenheten på VESA-monteringsbraketten (2).

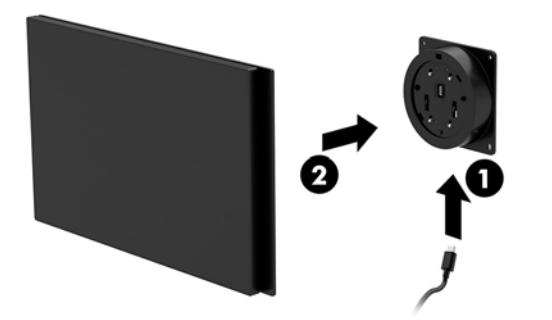

Du kan også føre USB Type-C-kabelen ut på baksiden av VESA-braketten og gjennom en vegg i stedet for å feste en USB Type-C-kabel til kontakten på siden av braketten.

**a.** Trykk på utløserhendelen bak dekselet (1) på VESA-braketten, og trekk bakdekselet av VESAbraketten (2). Koble kabelen fra innsiden av VESA-braketten.

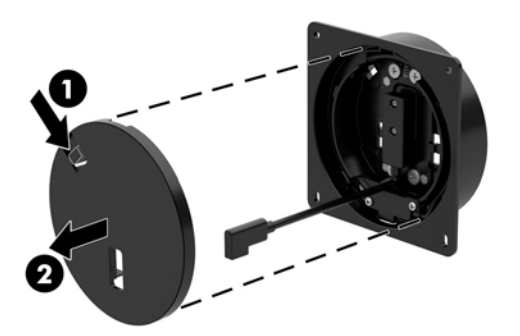

**b.** Trekk USB Type-C-kabelen fra innsiden av VESA-braketten gjennom i sporet på bakdekselet av braketten (1), og skift ut bakdekselet (2).

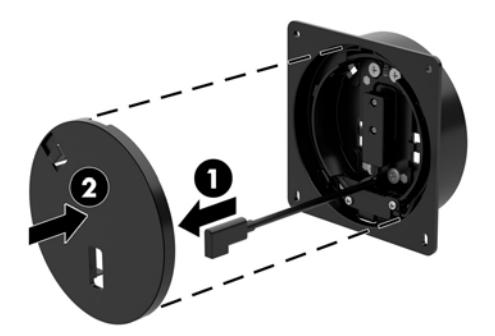

**4.** Koble strømkabelen fra VESA-braketten til en stikkontakt eller I/U-tilkoblingsbase.

# <span id="page-33-0"></span>**Montere Engage One på en bordplate**

Du kan bruke en valgfri bordplatemonteringsbrakett til å feste datamaskinens hodeenhet og kolonnen til en bordplate.

- **MERK:** Monteringsbraketten krever et 80 mm hull i bordplaten. Tykkelsen på bordplaten må være 10 mm til 50 mm.
	- **1.** Hvis fotens base er festet til kolonnen, fjerner du skruen på undersiden av kolonnen (1), og fjerner deretter foten fra kolonnen (2).

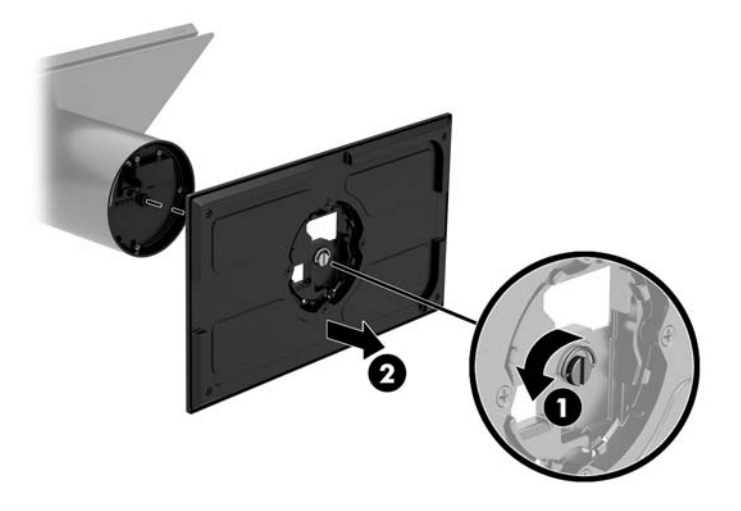

- **2.** Trekk kommunikasjonskablene gjennom trekkehullet på det øvre delen av monteringsbraketten (1) og fest kommunikasjonskablene på undersiden av kolonnen (2).
	- **MERK:** Hvis kolonnen er en skriver, er det fire kabler å koble til. Hvis den ikke har en skriver, er det en kabel å koble til.

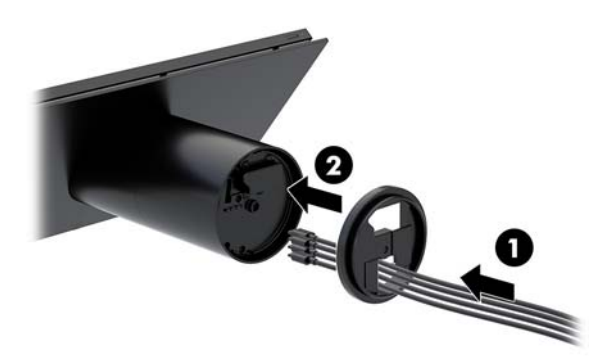

**3.** Hold den øvre del av monteringsbraketten mot undersiden av kolonnen, før kablene gjennom hullet i monteringsoverflaten, og plasser kolonnen over hullet på monteringsoverflaten.

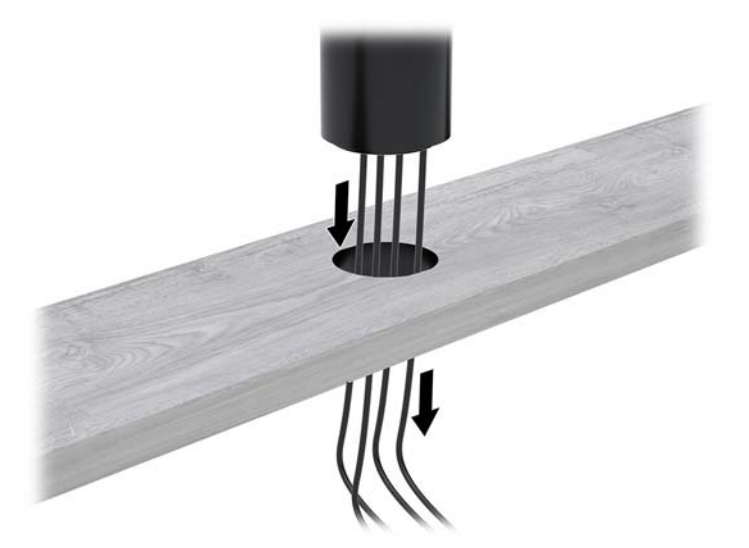

**4.** Nedre del av monteringsbraketten kan være rettet på to måter, avhengig av tykkelsen på monteringsoverflaten. Koble braketten til riktig for programmet før du fester den.

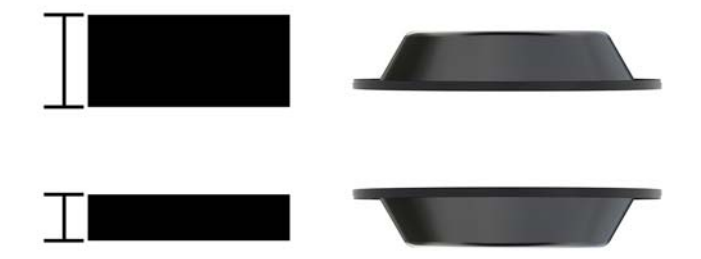

**5.** Trekk kablene gjennom hullet i nedre del av monteringsbraketten (1). Trykk monteringsbraketten mot undersiden av monteringsoverflaten (2), og sett deretter inn skruen (3) gjennom monteringsbraketten. Stram skruen (4) slik at skruen er satt helt inn i kolonnen, og fest vingemutteren (5) på skruen for å feste braketten til monteringsoverflaten.

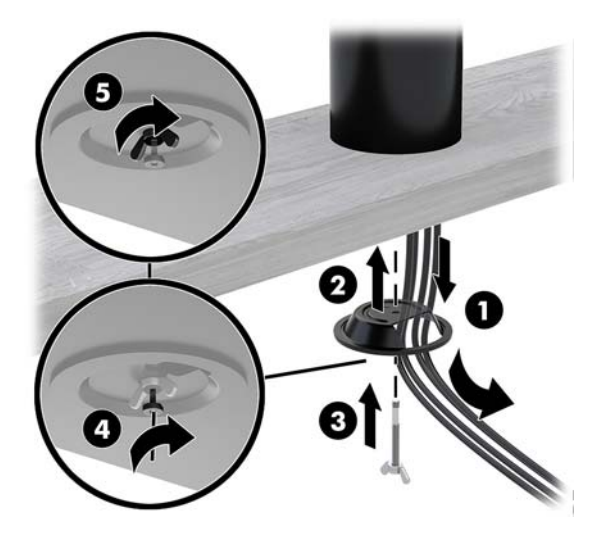

# <span id="page-35-0"></span>**Installere en tyverisikringskabel på I/U-tilkoblingsbasen**

Du kan feste I/U-tilkoblingsbasen til en fast gjenstand ved hjelp av en ekstra tyverisikringskabel som er tilgjengelig fra HP.

**MERK:** Tyverisikringskabelen selges kun separat som etter ettermarkeds tilleggsutstyrssett.

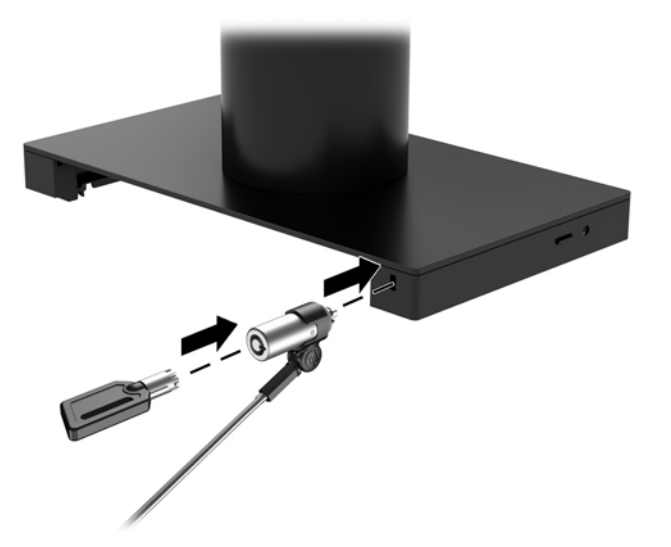

# **Installere en tyverisikringskabel på Engage One-kolonnen**

Du kan feste I/U-tilkoblingsbasen til en fast gjenstand ved hjelp av en ekstra tyverisikringskabel som er tilgjengelig fra HP.

- **WERK:** Tyverisikringskabelen selges kun separat som etter ettermarkeds tilleggsutstyrssett.
	- **1.** Fjern skruen fra bunnen av kolonnen (1).
	- **2.** Fest tyverisikringskabelforlengelsen på undersiden av kolonen ved hjelp av innbruddssikker skrue (2) følger med tyverisikringskabelforlengelsen.
	- **3.** Sikre den andre enden av sikkerhetslåskabelen med en tyverisikringskabel (3).

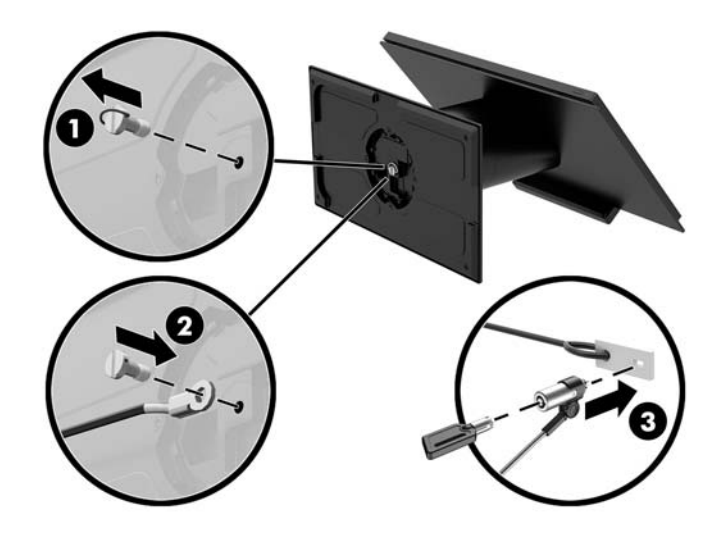

# <span id="page-36-0"></span>**Installere en sikkerhetsskrue på Engage One-hodeenheten og stativet**

Du kan sette inn en innbruddssikker sikkerhetsskrue i datamaskinens kolonne med en T-10 skrutrekker til å hindre tilgang til datamaskinhodeenhetens utløserknapp.

**1.** Fjern sikkerhetsskruen fra bunnen av stativkolonnen.

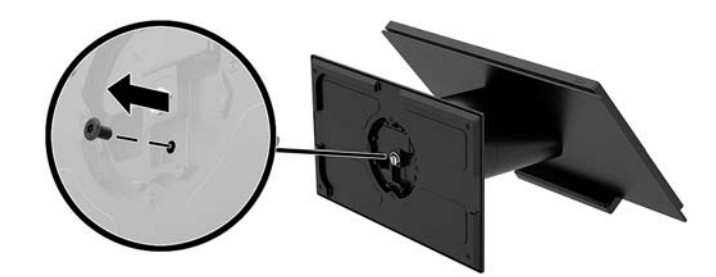

**2.** Monter sikkerhetsskruen i utløserknapphullet på stativkolonnen.

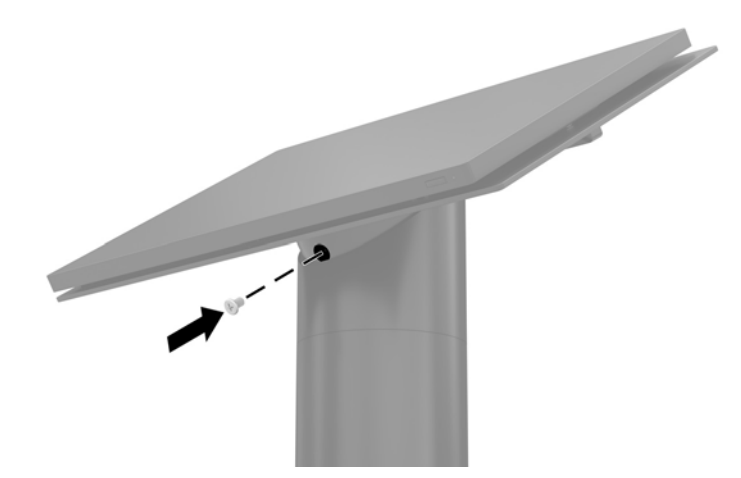

# **Installere en sikkerhetsskrue på Engage One-hodeenheten og VESA-monteringen**

Du kan sette inn en innbruddssikker sikkerhetsskrue i datamaskinens VESA-montering med en T-10 skrutrekker til å hindre tilgang til datamaskinhodeenhetens utløserknapp.

**1.** Trykk på utløserhendelen bak dekselet (1) på VESA-braketten, og trekk bakdekselet av VESA-braketten (2). Fjern tyverisikringsskruen (3) fra innsiden av VESA-braketten, og skift ut bakdekselet (4).

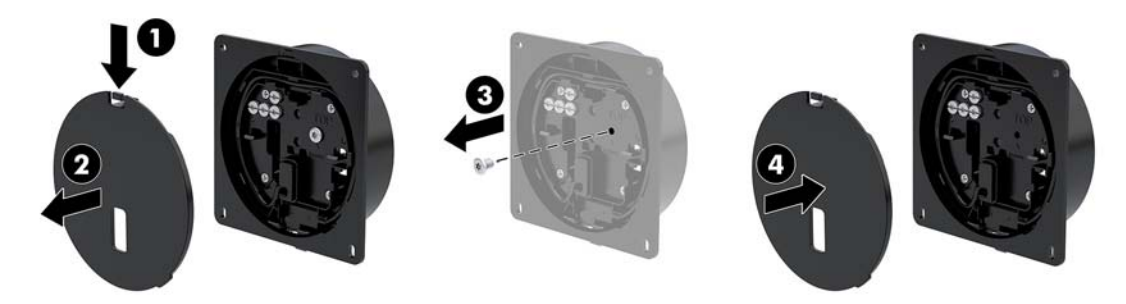

<span id="page-37-0"></span>**2.** Trykk hodeenheten på VESA-festet (1) hvis det ikke allerede er festet, og deretter installerer du tyverisikringsskruen (2) i knappens utløserhull på VESA-festet.

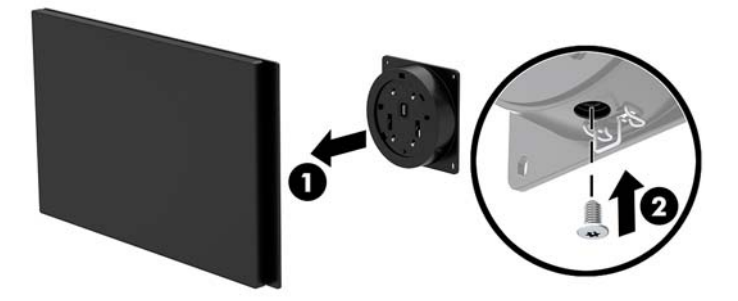

# **Fjerne skjermen**

Du må fjerne skjermpanelet fra datamaskinens hodeenhet for å få tilgang til interne komponenter.

- **1.** Slå av datamaskinen på riktig måte via operativsystemet, og slå av eventuelle eksterne enheter.
- **2.** Trekk ut strømledningen fra datamaskinen.
- **VIKTIG:** Uavhengig av om datamaskinen er slått på eller av vil det alltid være spenning på hovedkortet så lenge systemet er koblet til en aktiv stikkontakt. Du må koble fra strømledningen og vente om lag 30 sekunder på at strømmen tappes for å unngå skade på de interne komponentene.
- **3.** Fjern datamaskinens hodeenhet fra stativet. Se [Fjerne Engage One-hodeenheten fra stativet på side 23](#page-30-0).
- **4.** Løsne de tre sikrede skruene i sporet på undersiden av datamaskinens hodeenhet.

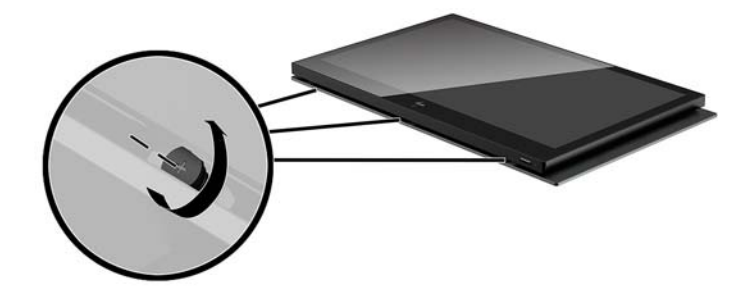

- **5.** Skill datamaskinens skjermpanel fra datamaskinens hodeenhet ved tilkoblingspunktene, og løft deretter skjermen opp omtrent 2,5 cm (én tommer).
- **VIKTIG:** Ikke løft skjermpanelet høyere enn 2,5 cm (én tomme) fra datamaskinens hodeenhet. En intern kabel må være frakoblet før skjermen kan fjernes fullt ut.

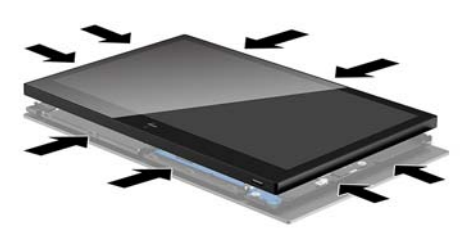

- <span id="page-38-0"></span>**6.** Hold skjermpanelet 2,5 cm (én tomme) fra datamaskinens hodeenhet, og skift skjermpanelet fremover ikke mer enn 7,5 cm (tre tommer) (1) for å få tilgang til skjermens kabeltilkobling. Løft kanten av tapen som dekker kabeltilkoblingen (2), og koble til kabelen fra kontakten på systemkortet (3) ved å trekke tappen på enden av kabelen.
- **VIKTIG:** Pass på at du ikke folder kantene på tapen. Den må erstattes når skjermkabelen er koblet til igjen.

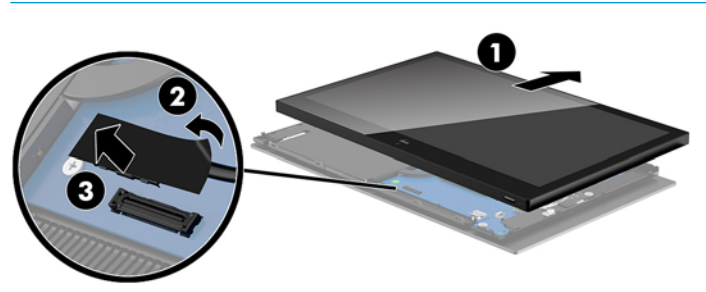

- **7.** Roter skjermen over toppen av datamaskinens hodeenhet og på en flat overflate dekket av en myk og ren klut.
- **VIKTIG:** Berørings- og WLAN-kabler vil fortsatt være koblet mellom toppen av skjermen og toppen av datamaskinens hodeenhet. Vær forsiktig når du fjerner skjermen slik at du ikke blir koblet fra.

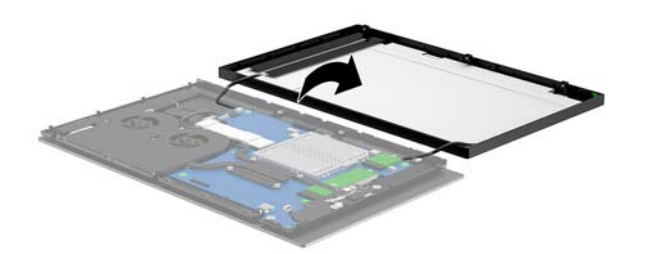

# **Skifte ut skjermpanelet**

Følg instruksjonene nedenfor for å sette skjermen på datamaskinens hodeenhet når du bytter ut eller installerer de interne komponentene.

- **1.** Roter skjermen over datamaskinens hodeenhet.
- **VIKTIG:** Sørg for at berørings- og WLAN-kablene er koblet til mellom toppen av skjermen og toppen av datamaskinens hodeenhet.

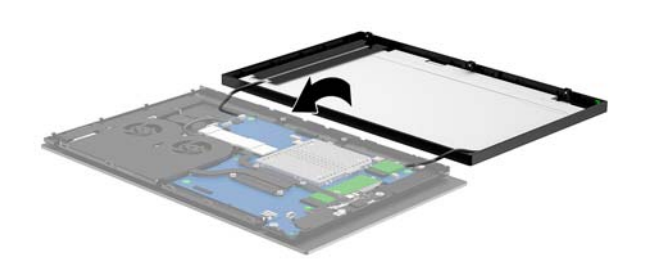

**2.** Hold skjermen 2,5 cm (én tomme) over datamaskinens hodeenhet med skjermpanelet skiftet fremover 7,5 cm (tre tommer) (1). Koble kabelen til skjermkontakten på systemkortet (2), og trykk deretter ned kantene på tapen slik at det klebes til systemkortet.

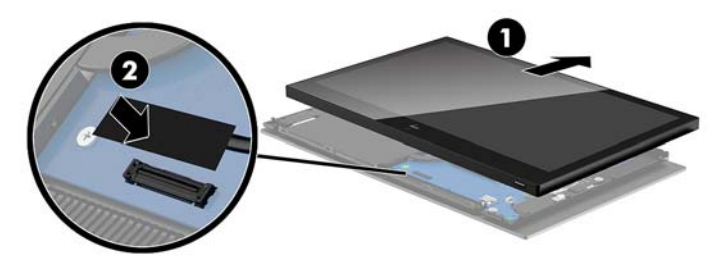

**3.** Skyv på toppen av skjermen på datamaskinens hodeenhet (1) slik at toppen av skjermen er festet på toppen av datamaskinens hodeenhet, og roter deretter skjermpanelet ned og smett det ned på datamaskinens hodeenhet (2), og sørg for at alle tilkoblingspunkter rundt skjermen er godt festet til datamaskinens hodeenhet.

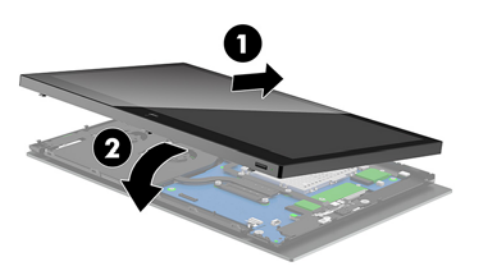

**4.** Stram de tre sikrede skruene i sporet på undersiden av datamaskinens hodeenhet.

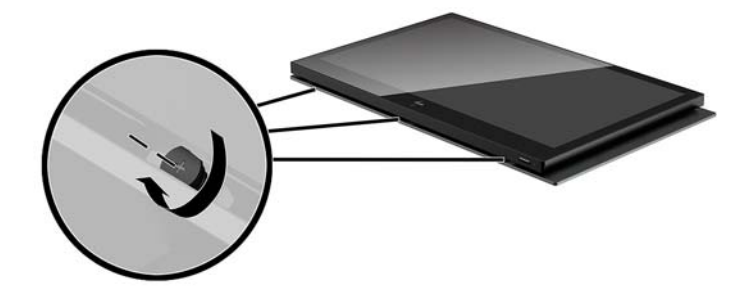

- **5.** Fest datamaskinens hodeenhet til stativet. Se [Feste Engage One-hodeenhet til stativet på side 24](#page-31-0).
- **6.** Koble til strømkabelen igjen og trykk på På/av-knappen.

# <span id="page-40-0"></span>**Systemkortkomponenter**

Se tabellen nedenfor for å finne systemkortets systemkomponenter som omtales i denne håndboken.

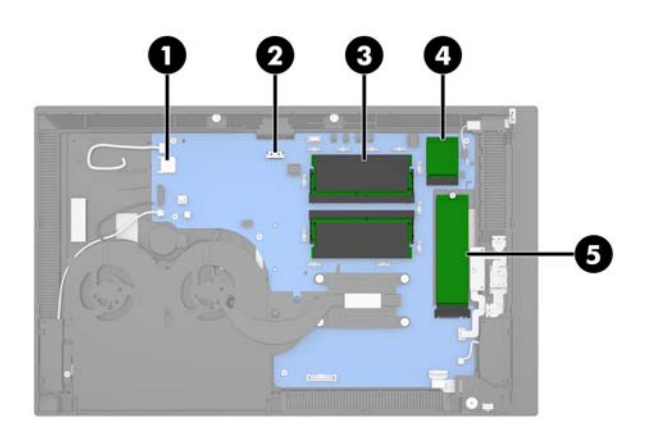

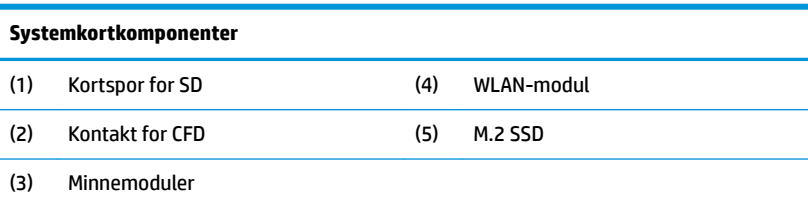

# **Montere en 2 x 20 skjerm vendt mot kunden (CFD)**

- **1.** Slå av datamaskinen på riktig måte via operativsystemet, og slå av eventuelle eksterne enheter.
- **2.** Trekk ut strømledningen fra datamaskinen.
- **VIKTIG:** Uavhengig av om datamaskinen er slått på eller av vil det alltid være spenning på hovedkortet så lenge systemet er koblet til en aktiv stikkontakt. Du må koble fra strømledningen og vente om lag 30 sekunder på at strømmen tappes for å unngå skade på de interne komponentene.
- **3.** Fjern datamaskinens hodeenhet fra stativet. Se [Fjerne Engage One-hodeenheten fra stativet på side 23](#page-30-0).
- **4.** Fjern skjermpanelet fra datamaskinens hodeenhet. Se [Fjerne skjermen på side 30](#page-37-0).

**5.** Ta av gummistoppere fra CFD-kabelens trekkekanal og de to CFD-skruehullene.

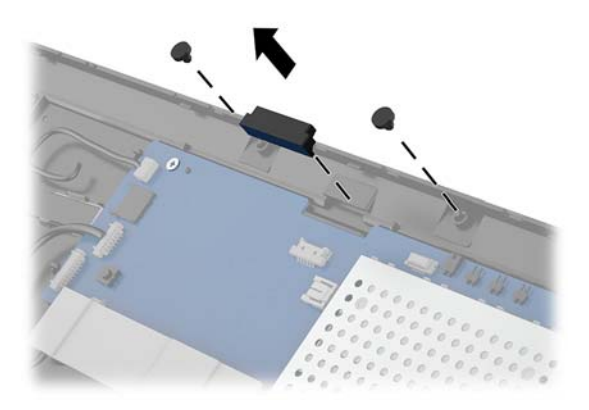

**6.** Trekk CFD-kabelen gjennom rutingkanalen på datamaskinens hodeenhet (1). Trekk kabelen helt gjennom kanal (2), og skyv tappene på skruen på CFD i sporene på datamaskinens hodeenhet (3).

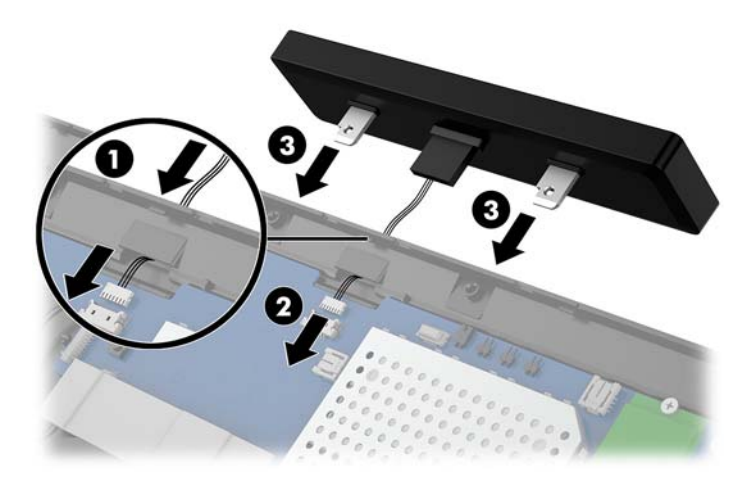

- **7.** Installer de to skruene som fester CFD til datamaskinens hodeenheten (1), og koble deretter CFDkabelen til kontakten på systemkortet (2).
- **VIKTIG:** Kontroller at hele CFD-kabelen er trukket helt gjennom hodeenhetens trekkekanal før du installerer CFD slik at kabelen ikke kommer i klem mellom CFD og hodeenheten.

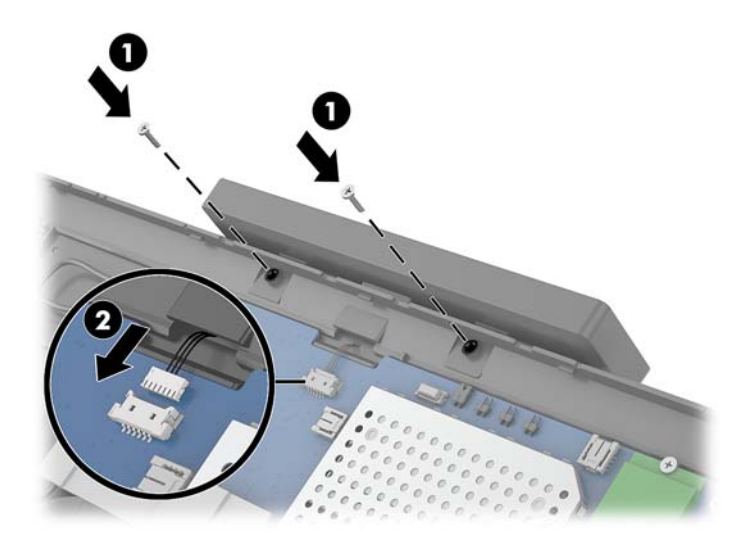

- **8.** Sett skjermen på datamaskinhodeenhetens skjermpanel. Se [Skifte ut skjermpanelet på side 31.](#page-38-0)
- **9.** Fest datamaskinens hodeenhet til stativet. Se [Feste Engage One-hodeenhet til stativet på side 24](#page-31-0).
- **10.** Koble til strømkabelen igjen og trykk på På/av-knappen.

## <span id="page-43-0"></span>**Installere minne**

Datamaskinen leveres med én forhåndsinstallert SODIMM-brikke (small outline dual inline memory modules) av typen DDR4-SDRAM (double data rate 4 synchronous dynamic random access memory). Det er to minnesokler på systemkortet som har plass til inntil 32 GB minne.

### **DDR4-SDRAM-SODIMM-er**

For at systemet skal fungere må minnemodulene være 1,2 volt DDR4-SDRAM-SODIMM-er og overholder følgende spesifikasjoner:

- Industristandard 260-pinners
- Ubufrede ikke med ECC PC4-19200 DDR4-2400 MHz-compliant
- Støtte CAS-latens DDR4 2400 MHz (17-17-17 timing)
- Vær i samsvar med den obligatoriske JEDEC-standarden (Joint Electronic Device Engineering Council)

Datamaskinen støtter følgende:

- Ikke-EEC-minneteknologier på 512 Mbit, 1 Gbit, 2 Gbit, 4 Gbit og 8 Gbit
- Enkelt- og dobbeltsidige SODIMM-er
- Følgende SODIMM-er tilbys:
	- 4 GB (1 x 4 GB) DDR 42400 SODIMM-minne
	- 8 GB (1 x 8 GB) DDR 42400 SODIMM-minne
	- 8 GB (2 x 4 GB) DDR 42400 SODIMM-minne
	- 16 GB (1 x 16 GB) DDR 42400 SODIMM-minne
	- 16 GB (2 x 8 GB) DDR 42400 SODIMM-minne
	- 32 GB (2 x 16 GB) DDR 42400 SODIMM-minne
- **WERK:** Systemet fungerer ikke som det skal hvis du installerer SODIMM-er som ikke støttes.

### **Ta ut eller installere en minnemodul**

- **1.** Slå av datamaskinen på riktig måte via operativsystemet, og slå av eventuelle eksterne enheter.
- **2.** Trekk ut strømledningen fra datamaskinen.

**VIKTIG:** Du må koble fra strømledningen og vente ca. 30 sekunder på at strømmen tappes ut før du bytter ut en minnemodul. Når datamaskinen er tilkoblet et aktivt strømuttak, vil det alltid tilføres spenning til minnemodulen uavhengig av om datamaskinen er slått på eller ikke. Hvis du legger til eller fjerner minnemodulen mens det tilføres spenning, kan dette føre til uopprettelig skade på minnemodulen eller hovedkortet.

- **3.** Fjern datamaskinens hodeenhet fra stativet. Se [Fjerne Engage One-hodeenheten fra stativet på side 23](#page-30-0).
- **4.** Fjern skjermpanelet fra datamaskinens hodeenhet. Se [Fjerne skjermen på side 30](#page-37-0).

**5.** Fjern skjoldet over minnemodulene ved å trekke tappen på skjoldet opp (1), og løft deretter skjoldet fra hovedkortet (2).

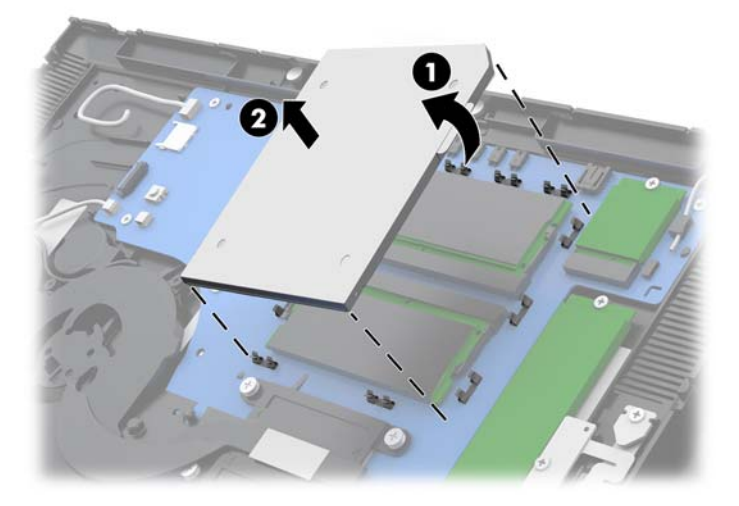

**6.** Fjern minnemodulen ved å skyve de to låsene på hver side av minnemodulen (1) utover, og deretter trekke minnemodulen ut av sokkelen (2).

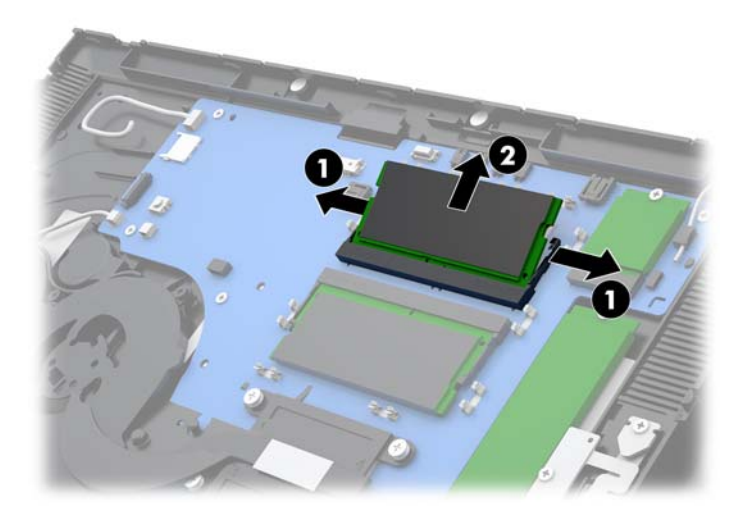

**7.** Når du vil installere en minnemodul, skyver du den nye minnemodulen inn i sokkelen i en vinkel på omtrent 30° grader (1), og deretter trykker du ned minnemodulen i sokkelen (2) til den klikker på plass.

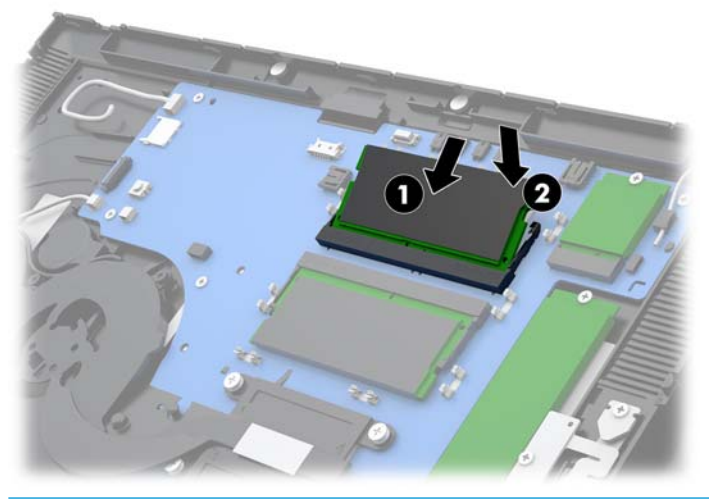

- **MERK:** Minnemoduler kan installeres kun på én måte. Avpass hakket på modulen med tappen på minnesporet.
- **8.** Sett skjoldet over minnemodulene ved å trykke venstre side av skjoldet ned på hovedkortet (1) og deretter trykke høyre side ned (2).

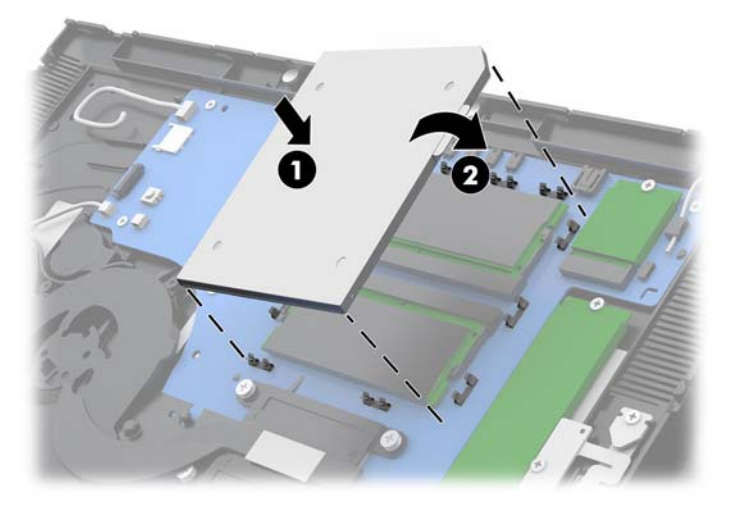

- **9.** Sett skjermen på datamaskinhodeenhetens skjermpanel. Se [Skifte ut skjermpanelet på side 31.](#page-38-0)
- **10.** Fest datamaskinens hodeenhet til stativet. Se [Feste Engage One-hodeenhet til stativet på side 24](#page-31-0).
- **11.** Koble til strømkabelen igjen og trykk på På/av-knappen.

Datamaskinen registrerer automatisk det ekstra minnet når du slår den på.

# <span id="page-46-0"></span>**Fjerne og installere en M.2 halvlederstasjon (SSD)**

- **VIKTIG:** Forviss deg om at du har sikkerhetskopiert dataene på den gamle SSD-en, dersom du bytter ut den, slik at du kan overføre dataen til den nye SSD-en.
	- **1.** Slå av datamaskinen på riktig måte via operativsystemet, og slå av eventuelle eksterne enheter.
	- **2.** Trekk ut strømledningen fra datamaskinen.
	- **VIKTIG:** Uavhengig av om datamaskinen er slått på eller av vil det alltid være spenning på hovedkortet så lenge systemet er koblet til en aktiv stikkontakt. Du må koble fra strømledningen og vente om lag 30 sekunder på at strømmen tappes for å unngå skade på de interne komponentene.
	- **3.** Fjern datamaskinens hodeenhet fra stativet. Se [Fjerne Engage One-hodeenheten fra stativet på side 23](#page-30-0).
	- **4.** Fjern skjermpanelet fra datamaskinens hodeenhet. Se [Fjerne skjermen på side 30](#page-37-0).
	- **5.** For å fjerne en SSD fjerner du skruen som fester SSD til systemkortet (1) og skyv deretter SSD ut av systemkortkontakten (2).

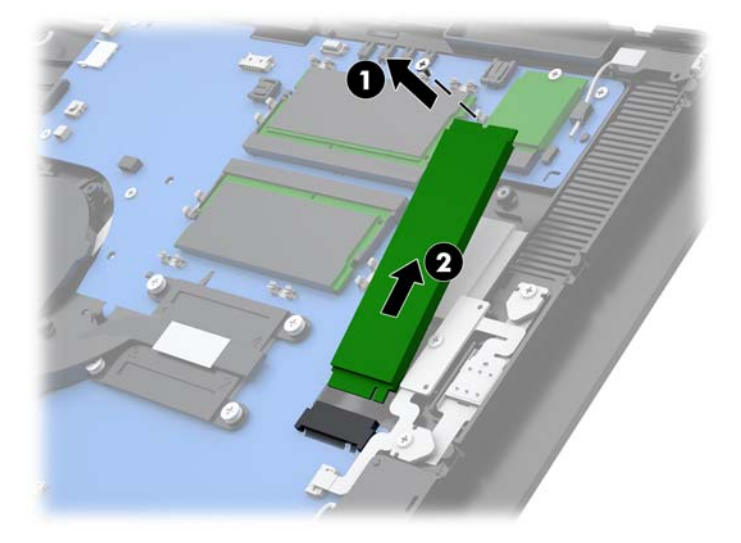

**6.** Når du skal installere en SSD-stasjon, skyv kontaktenenden med SSD-en inn i kontakten på systemkortet (1), og fest den andre enden av SSD-en til hovedkortet med skruen (2).

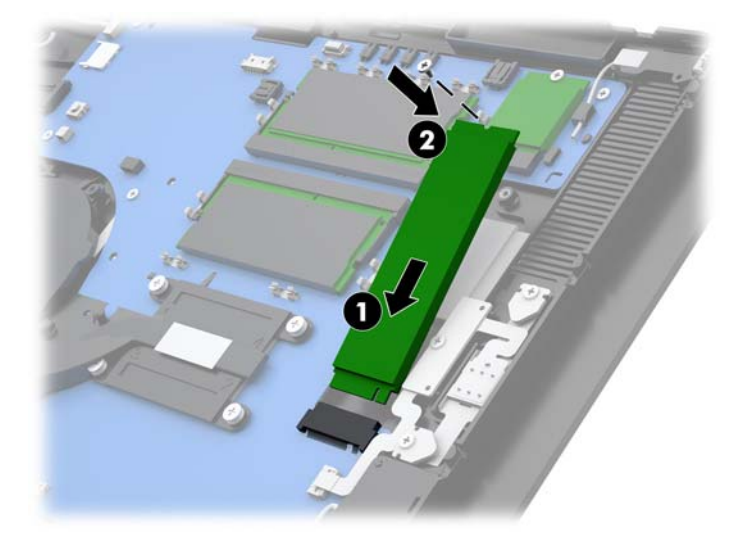

- <span id="page-47-0"></span>**7.** Sett skjermen på datamaskinhodeenhetens skjermpanel. Se [Skifte ut skjermpanelet på side 31.](#page-38-0)
- **8.** Fest datamaskinens hodeenhet til stativet. Se [Feste Engage One-hodeenhet til stativet på side 24](#page-31-0).
- **9.** Koble til strømkabelen igjen og trykk på På/av-knappen.

## **Sette inn et internt SD-kort**

- **1.** Slå av datamaskinen på riktig måte via operativsystemet, og slå av eventuelle eksterne enheter.
- **2.** Trekk ut strømledningen fra datamaskinen.
- **VIKTIG:** Uavhengig av om datamaskinen er slått på eller av vil det alltid være spenning på hovedkortet så lenge systemet er koblet til en aktiv stikkontakt. Du må koble fra strømledningen og vente om lag 30 sekunder på at strømmen tappes for å unngå skade på de interne komponentene.
- **3.** Fjern datamaskinens hodeenhet fra stativet. Se [Fjerne Engage One-hodeenheten fra stativet på side 23](#page-30-0).
- **4.** Fjern skjermpanelet fra datamaskinens hodeenhet. Se [Fjerne skjermen på side 30](#page-37-0).
- **5.** Sett inn SD-kortet i SD-kortsporet på hovedkortet.

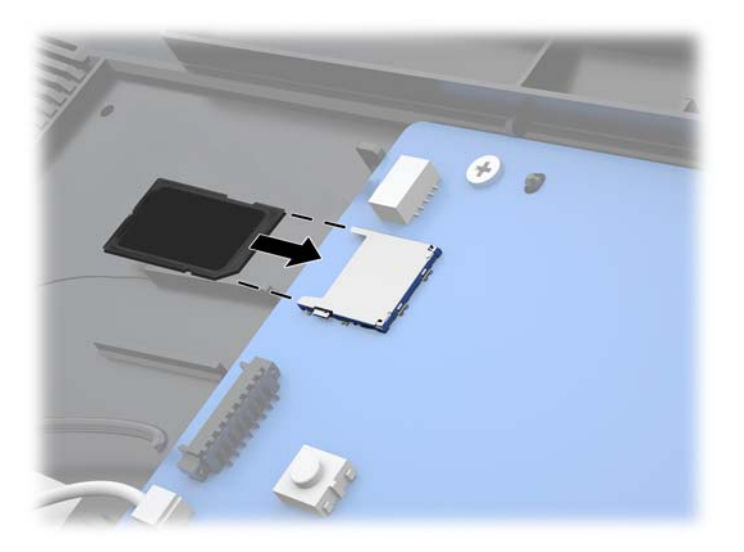

- **6.** Sett skjermen på datamaskinhodeenhetens skjermpanel. Se [Skifte ut skjermpanelet på side 31.](#page-38-0)
- **7.** Fest datamaskinens hodeenhet til stativet. Se [Feste Engage One-hodeenhet til stativet på side 24](#page-31-0).
- **8.** Koble til strømkabelen igjen og trykk på På/av-knappen.

### **Ta ut og installere en WLAN-modul**

- **1.** Slå av datamaskinen på riktig måte via operativsystemet, og slå av eventuelle eksterne enheter.
- **2.** Trekk ut strømledningen fra datamaskinen.
- **VIKTIG:** Uavhengig av om datamaskinen er slått på eller av vil det alltid være spenning på hovedkortet så lenge systemet er koblet til en aktiv stikkontakt. Du må koble fra strømledningen og vente om lag 30 sekunder på at strømmen tappes for å unngå skade på de interne komponentene.
- **3.** Fjern datamaskinens hodeenhet fra stativet. Se [Fjerne Engage One-hodeenheten fra stativet på side 23](#page-30-0).
- **4.** Fjern skjermpanelet fra datamaskinens hodeenhet. Se [Fjerne skjermen på side 30](#page-37-0).
- **5.** For å fjerne en WLAN-modul koble fra WLAN-kablene (1) fjern skruen som fester enheten til systemkortet løft opp enden av kortet (2), og skyv deretter kortet ut av systemkortkontakten (3).
- **VIKTIG:** WLAN-kabler og kontakter som er merket **1** og **2**. Pass på at du matcher de nummererte etikettene på WLAN-modulen på de nummererte etikettene på kablene når du kobler kablene til på nytt.

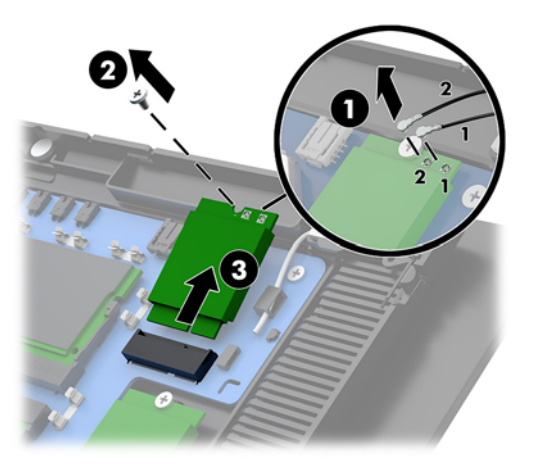

- **6.** Når du skal installere en WLAN-modul, skyver du kontaktenden på modulen inn i kontakten på systemkortet (1), og sikre deretter den andre enden av modulen på hovedkortet med skruen (2), og koble deretter de to kablene fra skjermen til kontaktene på WLAN-modulen (3).
- **VIKTIG:** WLAN-kabler og kontakter som er merket 1 og 2. Pass på at du matcher de nummererte etikettene på WLAN-modulen på de nummererte etikettene på kablene når du kobler kablene til.

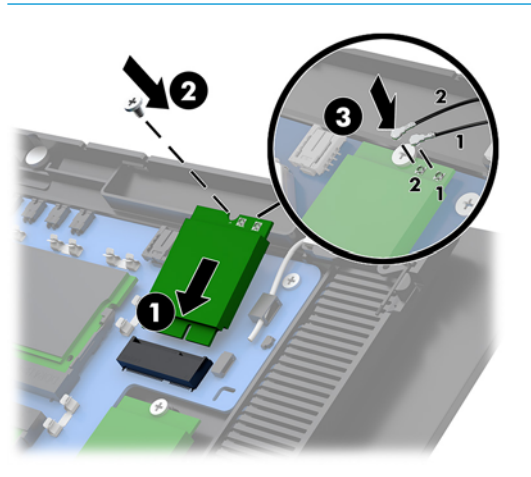

- **7.** Sett skjermen på datamaskinhodeenhetens skjermpanel. Se [Skifte ut skjermpanelet på side 31.](#page-38-0)
- **8.** Fest datamaskinens hodeenhet til stativet. Se [Feste Engage One-hodeenhet til stativet på side 24](#page-31-0).
- **9.** Koble til strømkabelen igjen og trykk på På/av-knappen.

# <span id="page-49-0"></span>**4 Bruke kolonneskriveren**

Kolonneskriveren er en valgfri komponent som kan følge med systemet.

# **Standardfunksjoner**

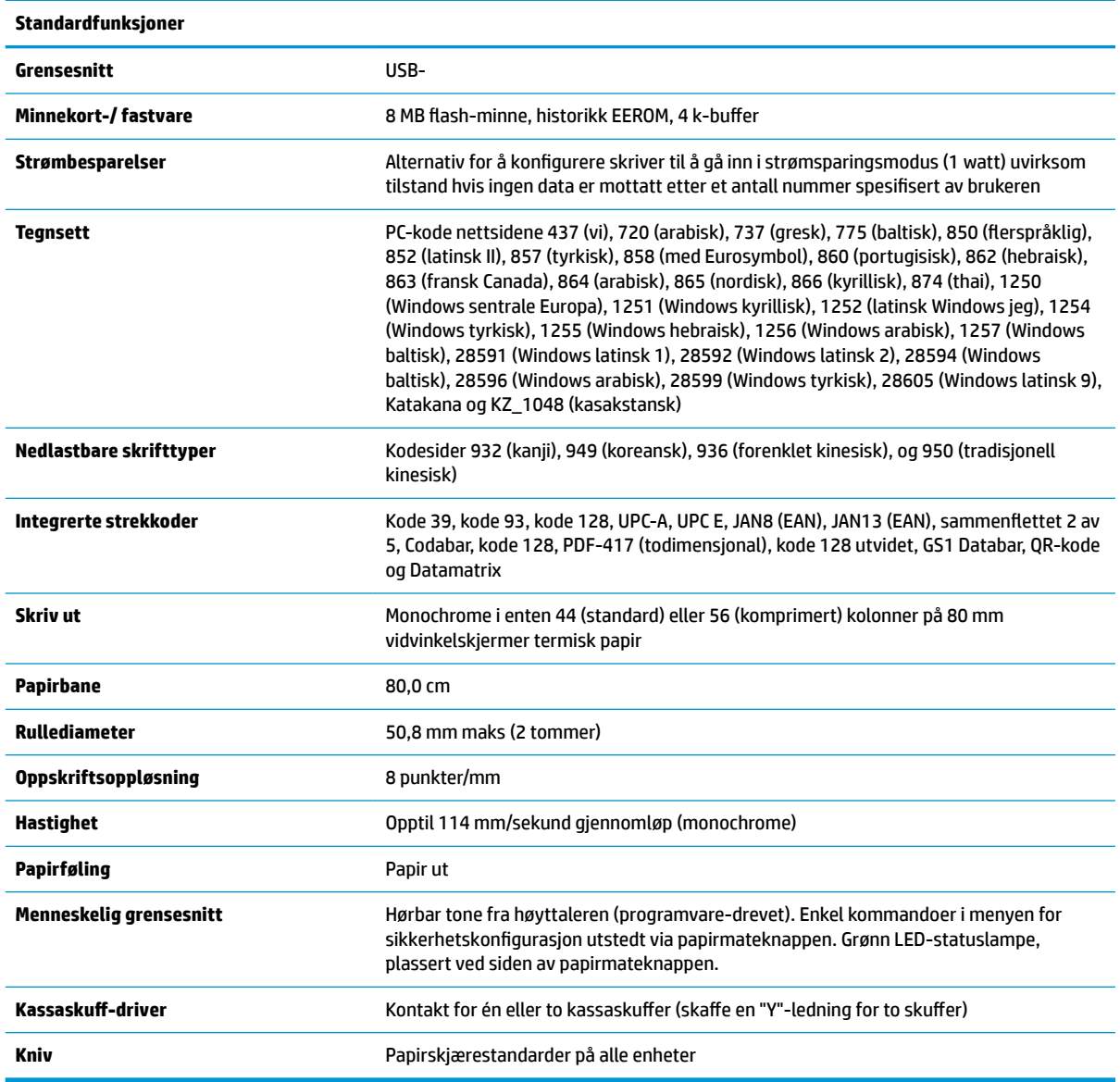

# **Utskriftsfunksjoner**

Skriveren er allsidig, med forskjellige alternativer for utskrift tilgjengelig. Tekst, grafikk og strekkoder kan bli vist i mange forskjellige former og størrelser. For mer informasjon om å programmere skriveren til å endre tekst, grafikk eller andre egenskaper, kan du se *Programmeringshåndboken*.

# <span id="page-50-0"></span>**Når skal du endre kvitteringspapiret**

Endre papiret når den er i nærheten av enden av rullen eller når rullen er tom. Når papiret er lavt, må du følge med på bruk for å unngå å gå tom halvveis gjennom en transaksjon. Når rullen er tom, må du laste inn en ny rull umiddelbart eller data kan gå tapt.

- Når det er lite papir, vises en farget stripe på kvitteringspapiret (hvis papir kjøpes med en stripe), og indikerer at det er nok papir igjen for en liten transaksjon.
- Når rullen er tom, blinker en grønn LED-lampe raskt og indikerer at papiret må være installert.
- **VIKTIG:** Du må ikke forsøke å bruke skriveren eller vertsdatamaskinen hvis skriveren går tom for papir. Skriveren kan fortsette å godta data fra vertsdatamaskinen selv om den ikke kan skrive ut. Data kan gå tapt som følge.

## **Laste skriverens kvitteringspapir**

- **1.** Åpne kvitteringsdekselet ved å skyve festet jevnt på hver side av dekselet til den river av (1).
- **2.** Ta bort testutskriften eller brukt papirrull hvis det er nødvendig.
- **3.** Plasser kvitteringspapiret i papirrommet på spindelen så den ruller ut fra innsiden (2). La noen tommer papir stikke ut av skriveren. For å unngå tilstopping, sørg for at papiret er mellom retningslinjene.
- **4.** Mens du holder papiret på plass, må du lukke mottaksdekselet (3) og sørge for å bruke litt mer trykk etter det første klikket for å sikre at det er helt festet. Når det er helt festet med papir installert, vil LEDlampen slutte å blinke.

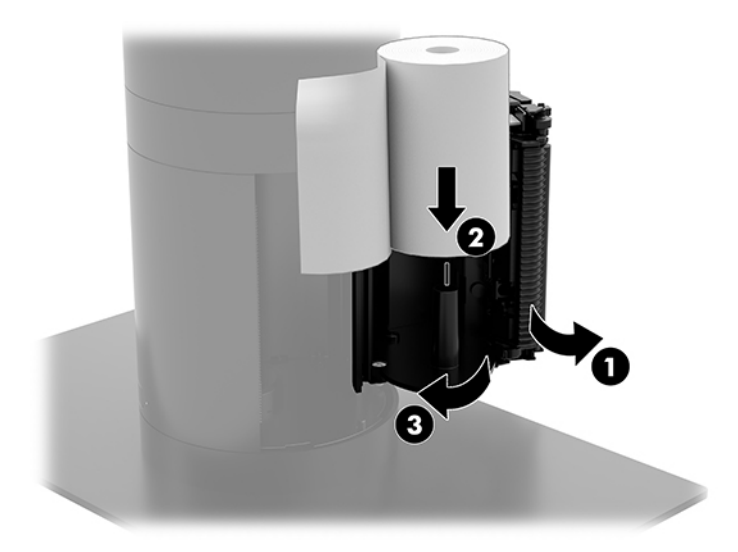

<span id="page-51-0"></span>**5.** Hvis du vil teste at papiret er lastet inn på riktig måte, skyv frem papiret med papirmateknappen (1), og riv deretter det overflødige papiret av kniven på dekselet. En stadig grønn LED-lampen (2) betyr at skriveren er på og fungerer normalt. Hvis lampen blinker, kan dekselet ikke være slått helt av.

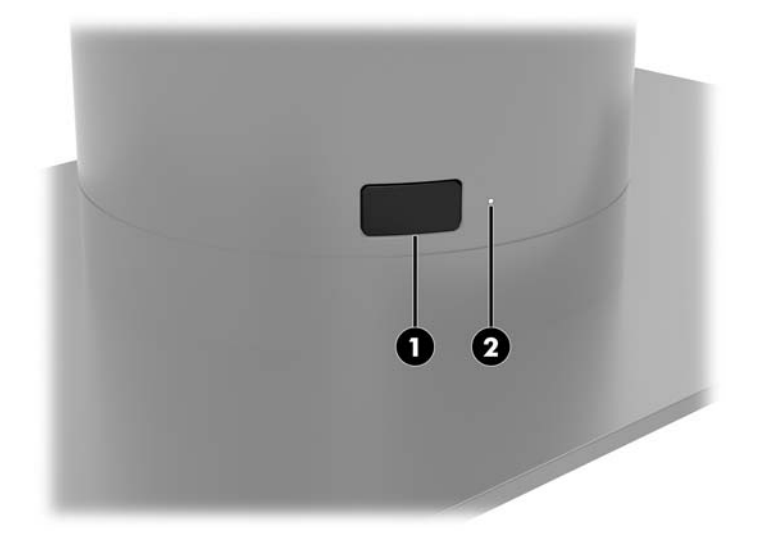

# **Termiske papirspesifikasjoner**

Skriveren krever kvalifisert termisk papir med følgende dimensjoner:

- **Bredde**: 80 +0/-0,6 mm (3,15 +0/-0,03")
- **Diameter**: 50,8 mm maks. (2")

Papiret må ikke festes på rullkjernen. Bruke papir med en farget stripe på slutten for å indikere at papiret kjører lavt.

Figurene ovenfor er basert på en kjernediameter på 22 ± 0,5 mm (0,87 tommer) utenfor, og 11,5 ±0,5 mm (0,45 tommer) innenfor.

# **.valifiserte papirkvaliteter**

Ta kontakt med produsenten for å bestille papir. HP anbefaler følgende papirkvaliteter produsert av sine respektive produsenter. Det finnes en rekke papirprodusenter som er kvalifisert til levere dette papiret, gitt at POS-papirrullene er de anbefalte kvalitetene for (svart blekk) papir.

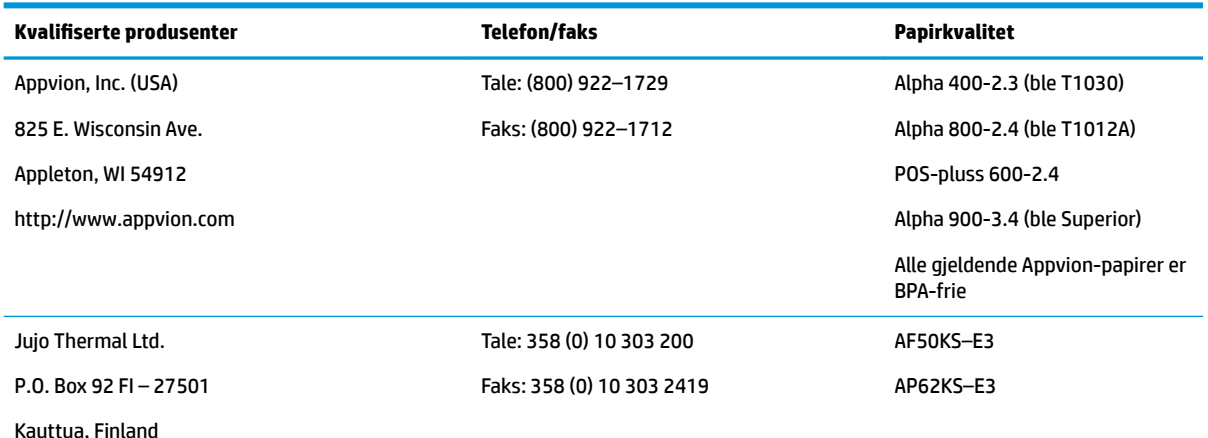

<span id="page-52-0"></span>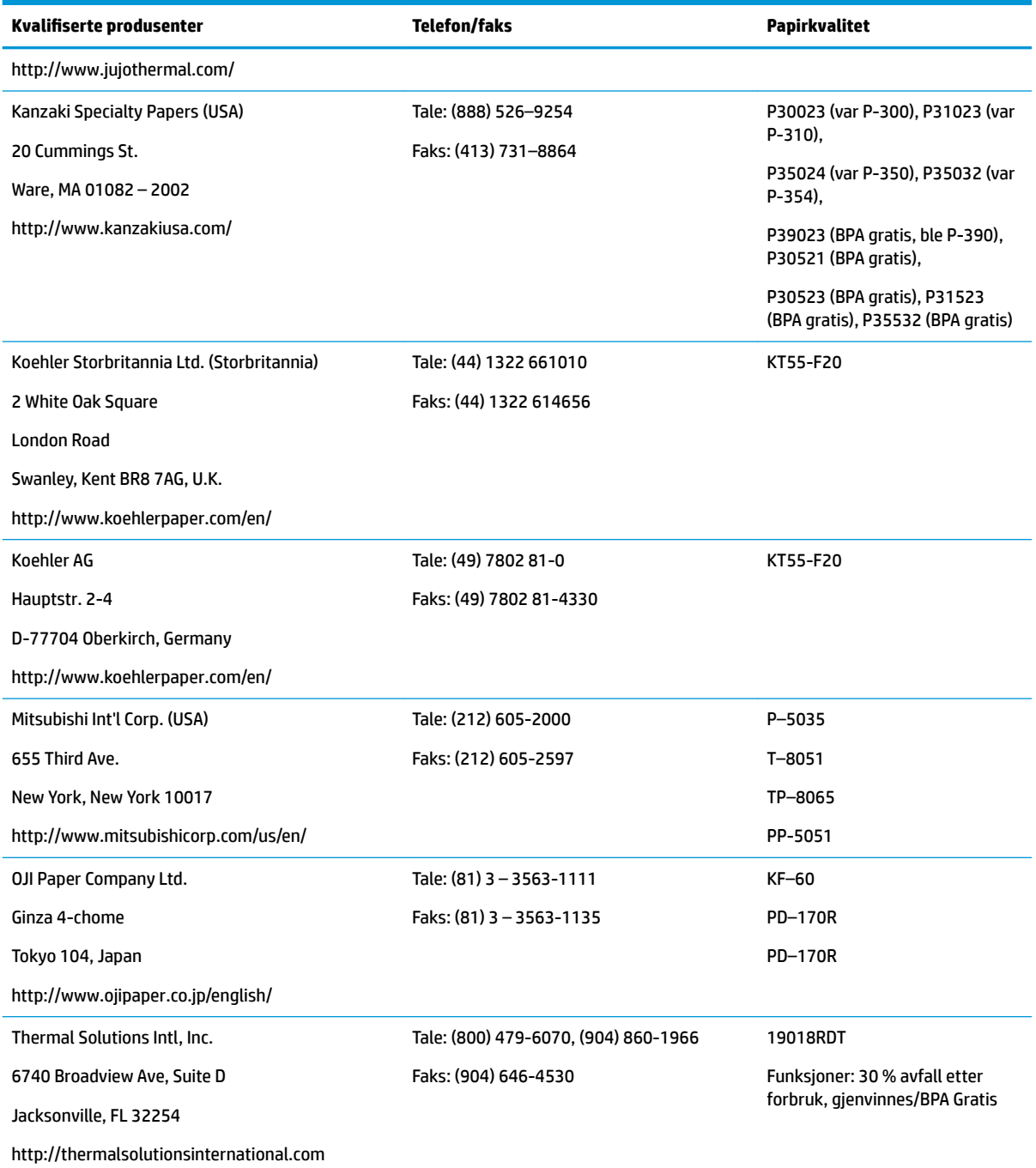

# **Feilsøke skriveren**

Skriveren er generelt problemfri; imidlertid kan det oppstå uventede forhold. Se følgende avsnitt for å diagnostisere og løse disse skrivertilstandene. For å løse komplekse problemer må du kanskje kontakte en autorisert HP-tjenesterepresentant.

## <span id="page-53-0"></span>**Skrivertone og grønn LED**

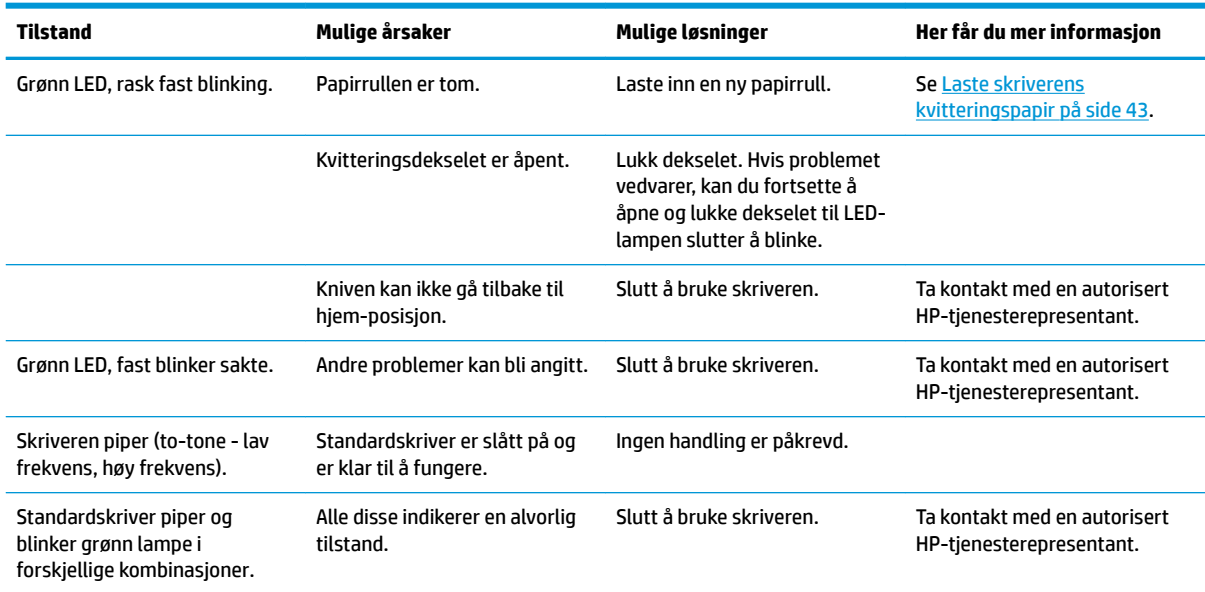

# **Utskriftsproblemer**

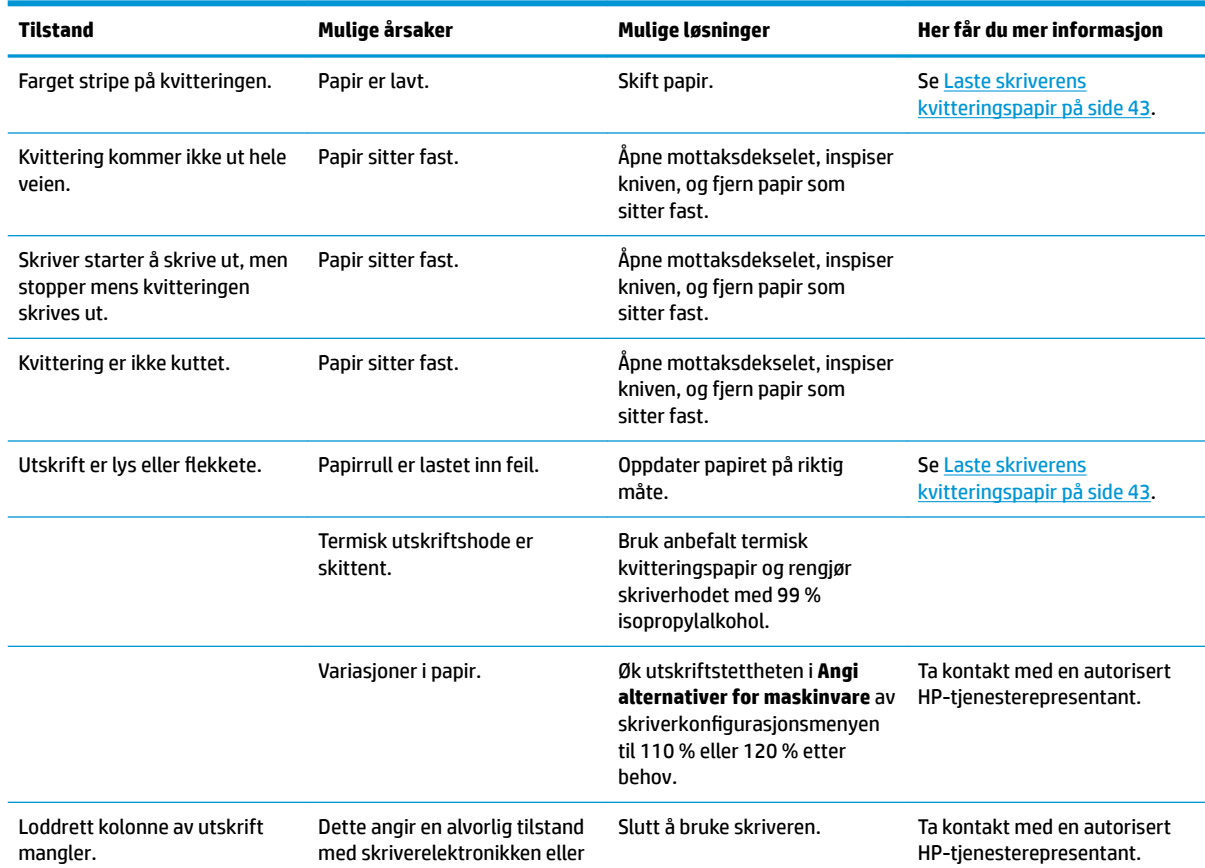

<span id="page-54-0"></span>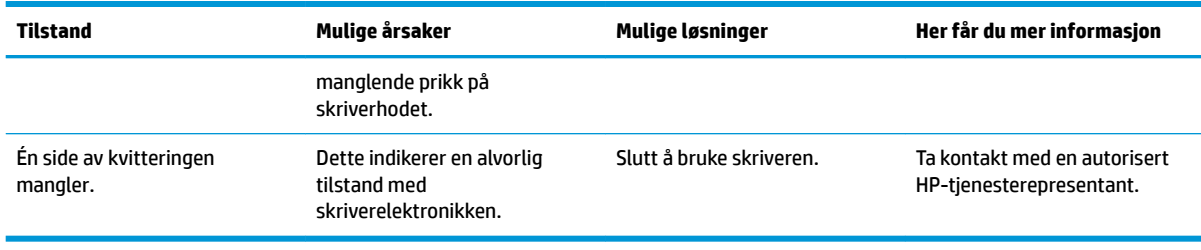

**MERK:** Bruk av ikke anbefalt papir kan føre til skade på skriverhodet og gjøre garantien ugyldig.

# **Skriver fungerer ikke**

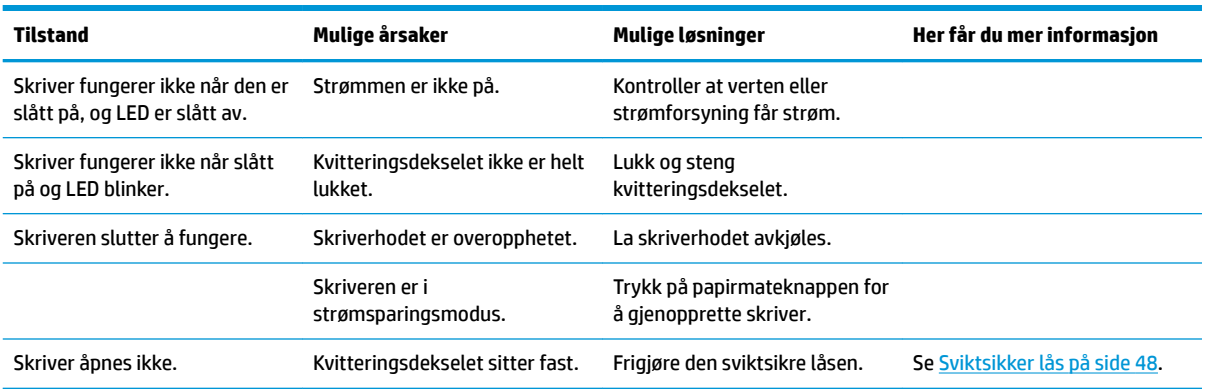

### <span id="page-55-0"></span>**Sviktsikker lås**

I tilfelle at mottaksdekselet setter seg fast, har skriveren en sviktsikring for å frigjøre dekselets låser. Ved hjelp av en tynt spist objekt, trykker du på den rektangulære knappen ved siden av skriverhodet. Med nok trykk bør låsene frigjøres og mottaksdekselet skal åpnes.

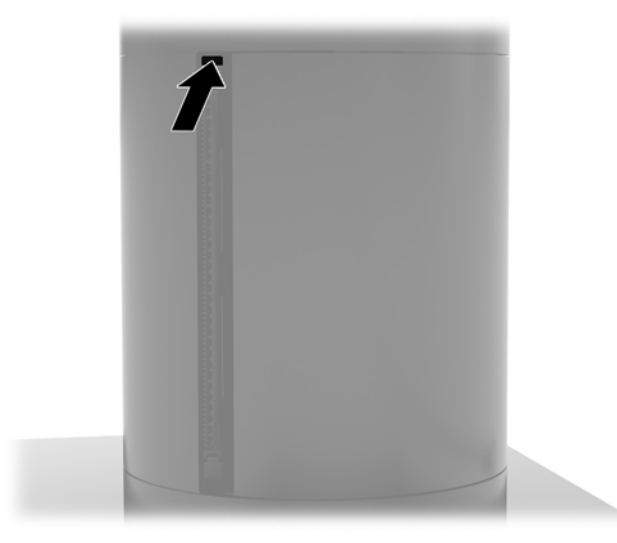

# **Rengjøre skriveren**

På grunn av måten skriver sitter mens du er i bruk, er det sannsynlig at det vil være opphopninger av papir og andre urenheter fra kniven. HP anbefaler at du holder skriveren i god stand ved jevnlig rengjøring av skitt fra skriveren.

Når du skal rengjøre skriveren, åpne deretter dekselet, fjern papirrullen og bruk en boks med komprimert luft til å blåse smuss bort fra undersiden av platen der det samler seg opp.

# <span id="page-56-0"></span>**5 Konfigurere programvaren**

# **Berøringsskjermkalibrering for Windows 10 Professional og Windows 10 IoT Enterprise for Retail**

**MERK:** Kalibreringsverktøyet for Windows fungerer bare i digitizer touch-modus. Hvis du installerer et retail touch-verktøy, vil det angi berøringsskjermen til POS-modus (mus-modus) som standard, og vil ikke tillate at kalibreringsverktøyet for Windows kjører.

For å kalibrere berøringsmodulen i Windows 10 Professional og Windows 10 IoT Enterprise for Retail:

- **1.** Åpne Kontrollpanel. Du kan skrive Kontrollpanel i søkefeltet for å få tilgang til det.
- **2.** I Kontrollpanel skriver du kalibrer i søkefeltet. Under **Innstillinger for Tablet PC** tapper du på **Kalibrer skjermen for penn eller berøringsinndata**. I **Innstillinger for Tablet PC**-boksen tapper du **Kalibrer**-knappen og går videre til trinn 3.
- **3.** Følg instruksene på skjermen ved å trykke på blinkene på berøringsskjermen. Når kalibreringsprosessen er avsluttet skal berøringsmodulen være justert så den passer med videoen, og berøringspunktene vil være nøyaktige.

## **Konfigurere valgfrie integrerte HP perifere moduler**

For å konfigurere det integrerte USB-tilleggsutstyret, se HP Point of Sale Configuration Guide (kun tilgjengelig på engelsk). Guiden er plassert med dokumentasjonen på salgsdatamaskinen og på [http://www.hp.com/](http://www.hp.com/support) [support](http://www.hp.com/support). For å få tilgang til guiden på salgsdatamaskinen, velger du **Start** og deretter velger du **HP Point of Sale Information**.

**MERK:** Sjekk<http://www.hp.com/support> for oppdatert programvare eller dokumentasjon som ble tilgjengelig mellom tidspunktet produktet ble produsert og tidspunktet det ble levert til deg.

# <span id="page-57-0"></span>**A Aktivere kryptering på magnetstripeleseren**

MSR laget i Engage One-terminalen har en valgfri krypteringsfunksjonalitet. HP har innledet et samarbeid med IDTECH Products for å utføre tasteinjeksjonstjenester eksternt. For mer informasjon om tjenesten, kan du kontakte salgsteamet i IDTECH Products på [Sales@idtechproducts.com.](mailto:Sales@idtechproducts.com)

# <span id="page-58-0"></span>**B Elektrostatisk utladning**

En utladning av statisk elektrisitet fra en finger eller en annen leder kan skade systemkort eller andre statiskfølsomme enheter. Denne typen skade kan redusere levetiden til enheten.

# **Forhindre elektrostatisk skade**

Ta følgende forholdsregler for å forhindre elektrostatisk skade:

- Unngå håndkontakt ved å transportere og oppbevare produktene i statisk-sikre beholdere.
- Oppbevar elektrostatisk-følsomme deler i beholderne til de kommer til statisk-frie arbeidsstasjoner.
- **Plasser deler på en jordet overflate før du tar dem ut av beholderne.**
- Unngå å berøre pinner, ledninger og kretser.
- Vær alltid skikkelig jordet når du berører en statisk-følsom komponent eller montasje.

### **Jordingsmetoder**

Det finnes flere jordingsmetoder. Bruk en eller flere av de følgende metodene når du håndterer eller installerer elektrostatisk-følsomme deler:

- Bruk en håndleddsstropp som er koblet til en jordet arbeidsstasjon eller et jordet datamaskinchassis med en jordingsledning. Håndleddsstropper er fleksible stropper med minimum 1 megohm +/- 10 prosent motstand i jordingsledningen. For å oppnå riktig jording må du bære jordingsstroppen tett inntil huden.
- Bruk hælstropper, tåstropper eller støvlestropper ved arbeidsstasjoner som står. Bruk stroppene på begge føtter når du står på ledende gulv eller spredende gulvmatter.
- Bruk ledende feltserviceverktøy.
- Bruk et bærbart feltservicesett med en sammenbrettbar statisk-spredende arbeidsmatte.

Hvis du ikke har noe av det foreslåtte utstyret for riktig jording, kan du kontakte en HP-autorisert forhandler eller tjenesteleverandør.

**MERK:** Hvis du ønsker mer informasjon om statisk elektrisitet, kan du kontakte en HP-autorisert forhandler eller tjenesteleverandør.

# <span id="page-59-0"></span>**C Retningslinjer for bruk, vedlikehold og klargjøring til forsendelse av datamaskinen**

## **Retningslinjer for bruk og vedlikehold av datamaskinen**

Følg retningslinjene nedenfor for å konfigurere og vedlikeholde datamaskinen:

- HP anbefaler en 17 mm klaring rundt luftespaltene på datamaskinen med enheten og I/Utilkongslingsbasen for varmespredning.
- Hold datamaskinen unna høy fuktighet, direkte solskinn og sterk varme eller kulde.
- Ikke bruk datamaskinen med noen av tilgangspanelene av.
- Datamaskiner må ikke stables oppå hverandre eller plasseres så nær hverandre at de utsettes for hverandres resirkulerte eller forhåndsoppvarmede luft.
- Hvis datamaskinen skal brukes i et eget avlukke, må det sørges for inngående og utgående ventilasjon i avlukket, og retningslinjene for bruk som er nevnt ovenfor, gjelder også her.
- Hold væsker borte fra datamaskinen og I/U-tilkoblingsbasen.
- Du må aldri dekke luftespaltene på datamaskinen eller I/U-tilkoblingsbasen med noen former for materiale.
- Installer eller aktiver styringsfunksjoner fra operativsystemet eller annen programvare, inkludert hvilemodus.
- Slå av datamaskinen før du gjør noe av følgende:
	- Tørker av utsiden av datamaskinen med en myk, fuktig klut etter behov. Bruk av rengjøringsprodukter kan misfarge eller skade overflatebehandlingen.
	- Lufteåpningene på alle ventilerte sider av datamaskinen bør rengjøres fra tid til annen. Lo, støv og andre fremmedlegemer kan blokkere lufteåpningene og begrense luftstrømmen.
- **MERK:** Du finner mer informasjon om pleie og vedlikehold av salgssystemet på "Salgsstedssystemer rutinemessig vedlikehold og vedlikehold" tilgjengelig på <http://www.hp.com/support>.

### **Vedlikehold av berøringsskjerm**

Hold skjermen og berøringssensoren ren. Berøringssensoren krever svært lite vedlikehold. HP anbefaler at du periodisk rengjør berøringssensorens glassflate. Sørg for å slå av skjermen før du rengjør den. En blanding av isopropanol og vann (50/50) fungerer best til rengjøring av berøringssensoren. Det er viktig at du ikke bruker noen etsende kjemikalier på berøringssensoren. Ikke bruk løsning som inneholder eddik.

Ha rensemiddel på en myk, lofri klut. Unngå bruk av grove kluter. Fukt alltid kluten og rengjør deretter sensoren. Sørg for at du sprayer rengjøringsløsningen på kluten, ikke sensoren, så det ikke drypper inn i skjermen eller kanten misfarges.

# <span id="page-60-0"></span>**MSR-vedlikehold**

Når du skal rengjøre MSR (magnetstripeleser), sveiper du standard rengjøringskort gjennom magnetstripeleseren et par ganger. Du kan bestille et standard rengjøringskort på nett. Du kan også sette en tynn oljeklut rundt et kredittkort.

# **Klargjøring for forsendelse**

Følg disse forslagene når du klargjør datamaskinen for forsendelse:

- **1.** Ta sikkerhetskopi av harddisken. Pass på at sikkerhetskopimediene ikke utsettes for elektriske eller magnetiske impulser under oppbevaring eller under transport.
- **WERK:** Harddisken låses automatisk når systemstrømmen slås av.
- **2.** Ta ut og oppbevar alle flyttbare medier.
- **3.** Slå av datamaskinen og eksterne enheter.
- **4.** Koble strømledningen fra stikkontakten, og deretter fra datamaskinen.
- **5.** Koble systemkomponentene og eksterne enheter fra strømkildene først, så fra datamaskinen.
- **6.** Pakk systemkomponentene og de eksterne enhetene i originalemballasjen eller lignende emballasje med tilstrekkelig emballasjemateriale til å beskytte dem.

# <span id="page-61-0"></span>**D Tilgjengelighet**

HP designer, produserer og markedsfører produkter og tjenester som kan brukes av alle, inkludert personer med funksjonshemninger, enten på frittstående basis eller med passende hjelpemidler.

# **Støttede hjelpemidler**

HP-produkter støtter et bredt utvalg av hjelpemidler for operativsystem, og kan konfigureres til å fungere sammen med ytterligere hjelpemidler. Bruk Søk-funksjonen på enheten for å finne mer informasjon om hjelpemiddelfunksjoner.

**MERK:** For mer informasjon om et bestemt hjelpemiddelprodukt, ta kontakt med kundestøtte for dette produktet.

## **Kontakte kundestøtte**

Vi forbedrer hele tiden tilgjengeligheten av våre produkter og tjenester, og ser gjerne tilbakemelding fra brukere. Hvis du har et problem med et produkt eller vil fortelle oss om tilgjengelige funksjoner som har hjulpet deg, kan du kontakte oss på +1 888 259 5707 fra mandag til fredag kl. 06.00 til 21.00 MST. Hvis du er døv eller har hørselsskader og bruker TRS/VRS/WebCapTel, kan du kontakte oss hvis du trenger teknisk kundestøtte eller har spørsmål om tilgjengelighet ved å ringe +1 877 656 7058 fra mandag til fredag kl. 06.00 til 21.00 MST.

**MERK:** Kundestøtten er bare på engelsk.

# <span id="page-62-0"></span>**Stikkordregister**

### **A**

advarsler og forholdsregler [16](#page-23-0) av/på-knapp datamaskin [7](#page-14-0) I/U-tilkoblingsbase [7](#page-14-0)

### **C**

CFD [33](#page-40-0)

#### **D**

datamaskinbruk, retningslinjer [52](#page-59-0)

#### **E**

elektrostatisk utladning, forhindre skade [51](#page-58-0)

#### **F**

fingeravtrykkleser feste til basen [22](#page-29-0) koble til som frittstående [21](#page-28-0) funksjoner [1](#page-8-0) Funksjoner [3](#page-10-0)

#### **H**

hodeenhetjustering [8](#page-15-0)

#### **I**

I/U-tilkoblingsbase avanserte komponenter [5](#page-12-0) enkle komponenter [4](#page-11-0) feste fingeravtrykksleser [22](#page-29-0) feste til datamaskin [17](#page-24-0), [19](#page-26-0) koble til strøm [6](#page-13-0) installasjonsretningslinjer [16](#page-23-0) installere CFD [33](#page-40-0) minne [36](#page-43-0) SD-kort [40](#page-47-0) SSD [39](#page-46-0) WLAN-modul [40](#page-47-0)

### **K**

kabelrutingskonfigurasjoner [10](#page-17-0) klargjøring til forsendelse [53](#page-60-0) koble til strømadapter [6](#page-13-0)

kolonneskriver bytte papir [43](#page-50-0) Funksjoner [42](#page-49-0) kvalifiserte papirkvaliteter [44](#page-51-0) papirspesifikasjoner [44](#page-51-0) problemløsing [45](#page-52-0) rengjøring [48](#page-55-0) sviktsikker lås [48](#page-55-0)

#### **M**

magnetstripeleser kryptering [50](#page-57-0) vedlikehold [53](#page-60-0) minne installere [36](#page-43-0) spesifikasjoner [36](#page-43-0) montering på bordplate [26](#page-33-0)

#### **P**

programvarekonfigurasjon [49](#page-56-0)

### **S**

SD-kort (internt) [40](#page-47-0) serielle porter, konfigurering for strøm [19](#page-26-0) serienummer datamaskin [9](#page-16-0) I/U-tilkoblingsbase [9](#page-16-0) sikkerhetskabel feste til datamaskin [28](#page-35-0) feste til I/U-tilkoblingsbasen [28](#page-35-0) sikkerhetsskrue for hodeenheten med stativ [29](#page-36-0) med VESA-feste [29](#page-36-0) skjermpanel bytte [31](#page-38-0) fjerne [30](#page-37-0) SSD-lagringsenhet [39](#page-46-0) stativ alternativer [4](#page-11-0) feste hodeenhet [24](#page-31-0) fjerne hodeenheten [23](#page-30-0) systemkortkomponenter [33](#page-40-0)

### **T**

tilgjengelighet [54](#page-61-0)

#### **V**

vedlikehold av berøringsskjerm [52](#page-59-0) VESA-montering [24](#page-31-0)

#### **W**

WLAN-modul [40](#page-47-0)